### connect for cancer prevention study

# BIOSPECIMEN DASHBOARD USER MANUAL

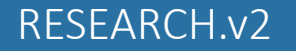

### [Ta](#page-18-0)[ble of Con](#page-49-0)tents

- 1. B[iospecimen Dashboa](#page-52-0)rd User Tips
- 2. [Logging into the B](#page-36-0)iospecimen Dashboard
- 3. [Home Page](#page-42-0)
- 4. P[articipant Search](#page-46-0)
- 5. [Participant Check-In](#page-49-0)
- 6. Linking Collection ID and Connect ID
	- Link an Additional Collection ID
- 7. Sample Processing
	- Edit Collection Data Entry
- 8. Participant Check-Out ■ Search by Collection ID
- 9. Specimen Packing
	- Sleeves (Blood and Urine)
	- Mouthwash Biohazard Bags
	- Print Box Manifest
- 10. Specimen Shipping

### Biospecimen Dashboard User Tips

- Use **Chrome** or **Firefox** web browser for Biospecimen Dashboard utilization.
	- Avoid using Internet Explorer and Safari
- Time-out period for the Dashboard is **25 minutes**. After 20 minutes of inactivity, a warning regarding the impending time-out will appear. 5 minutes after the warning, the user will be logged out of the dashboard
	- Either refresh the page or close the browser window and log back in to continue
- If the dashboard is buffering (displays a spinning circle) for an extended amount of time and/or not to responding action(s), log out of the dashboard completely, log back in, and continue.

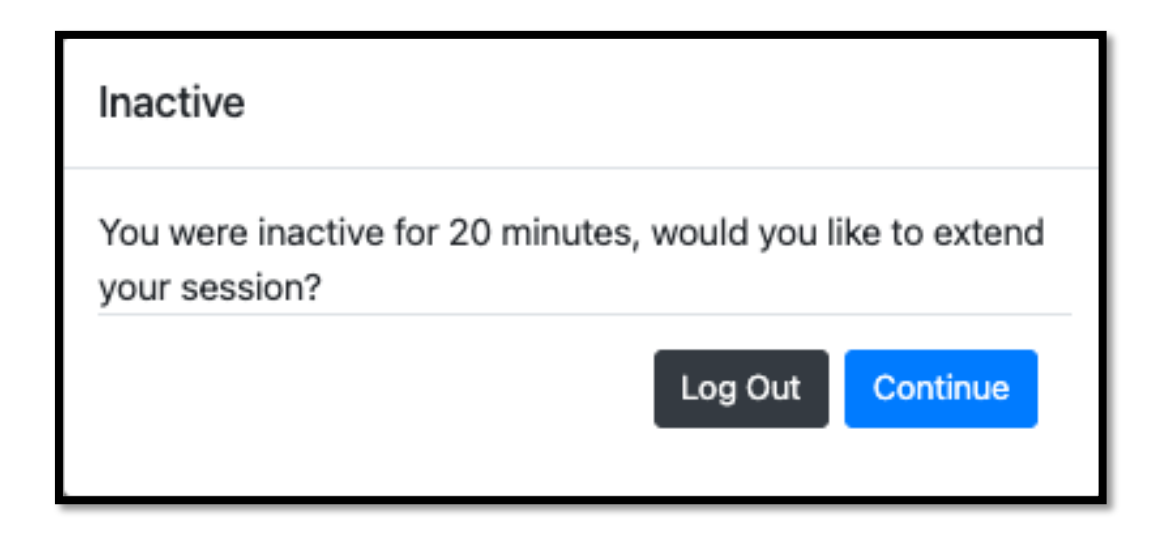

# Logging into the Biospecime

- 1. Navigate to the Biospecimen Dashboard login screen with the fo myconnect.cancer.gov/#
- 2. Enter **NIH** email address
- 3. Click "Sign In" to continue to the Biospecimen Dashboard Home

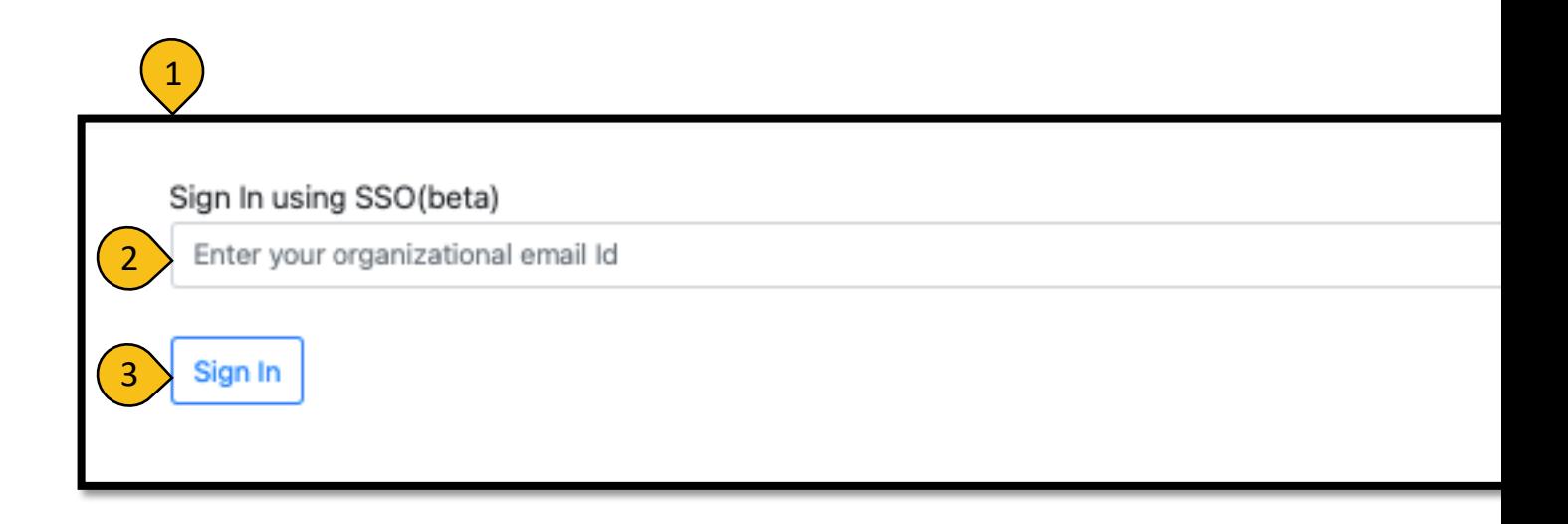

# SPECIMEN COLLECTION

#### Home Page

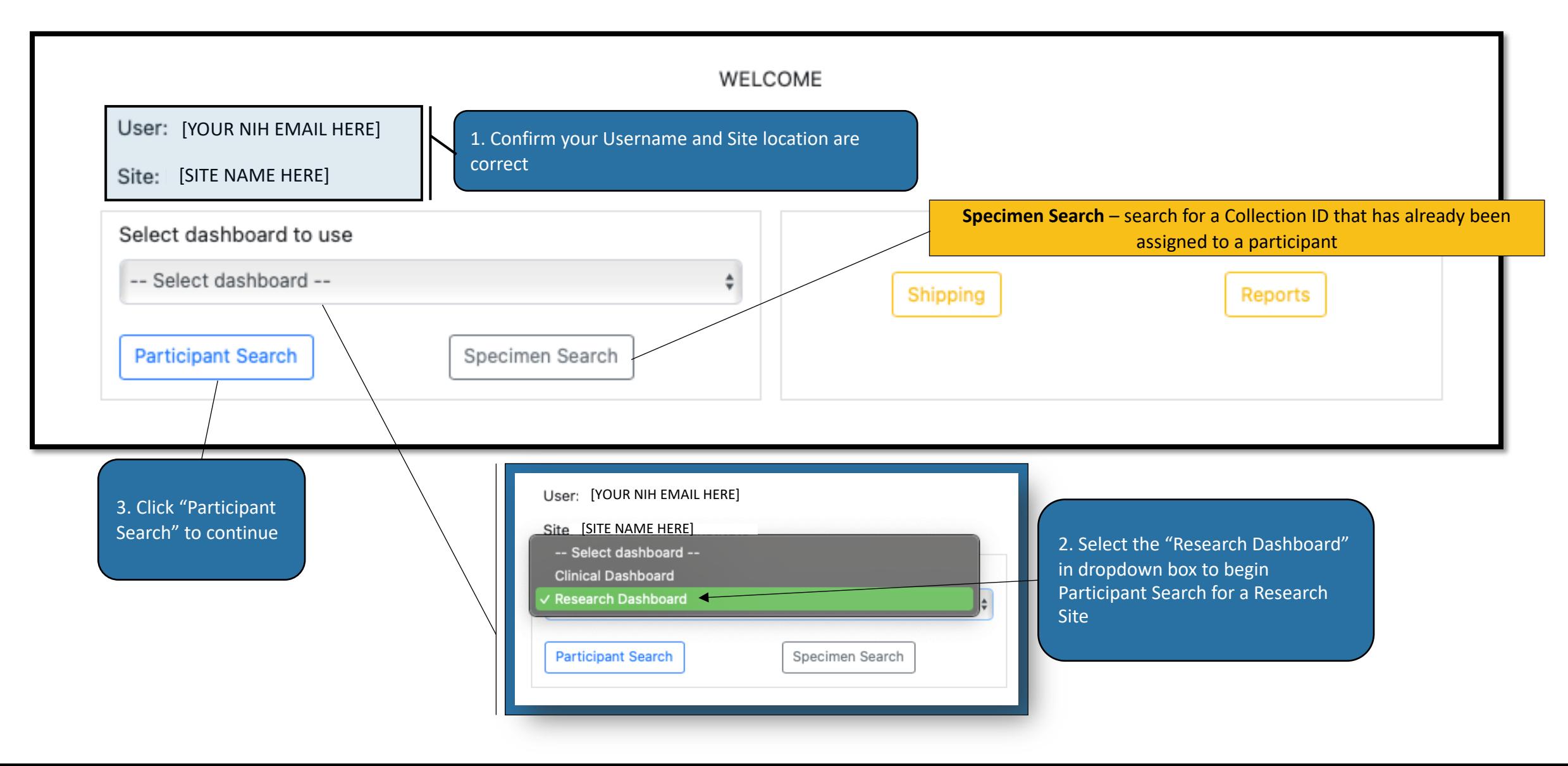

#### Participant Search

**Participant Search** - study participant look-up by PII or Connect ID

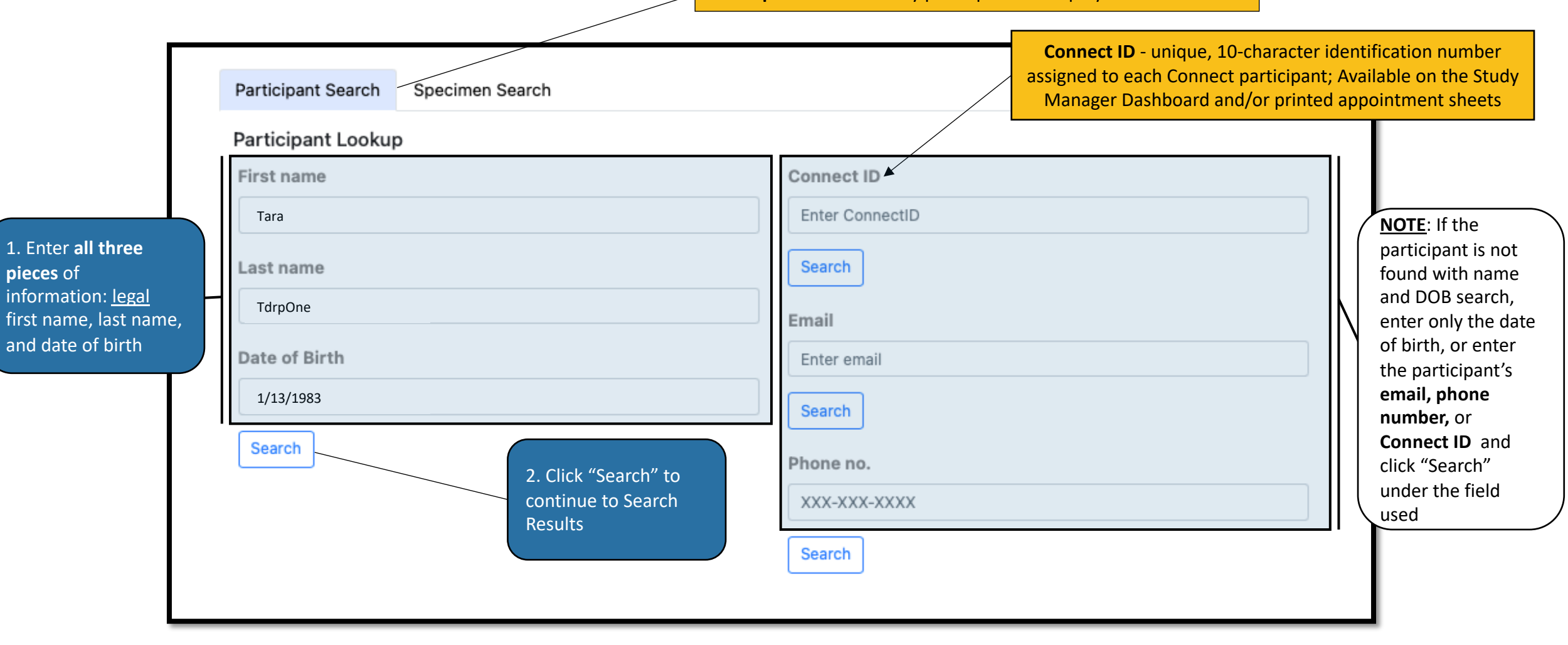

#### Participant Check-In

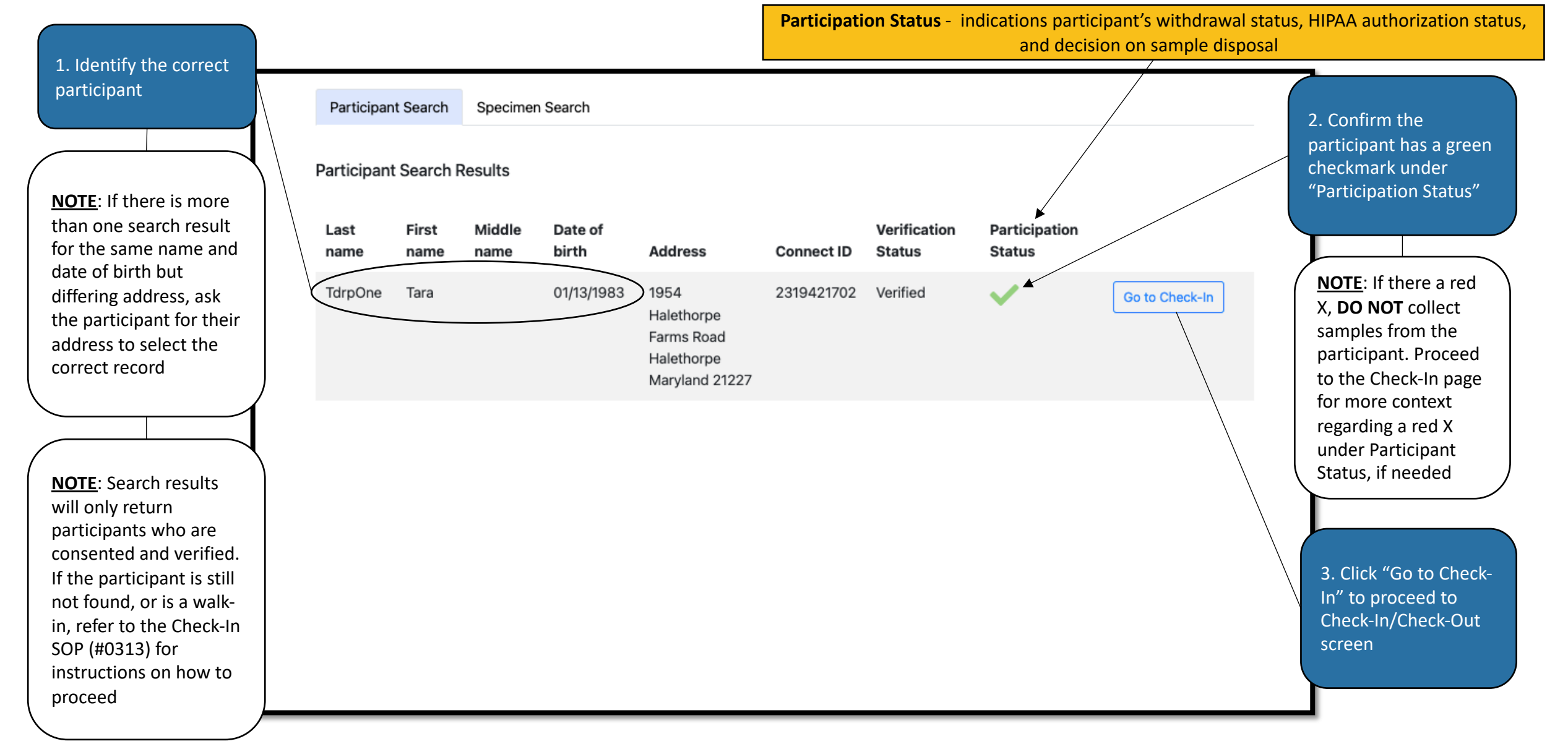

4. Select the correct Visit from the dropdown box

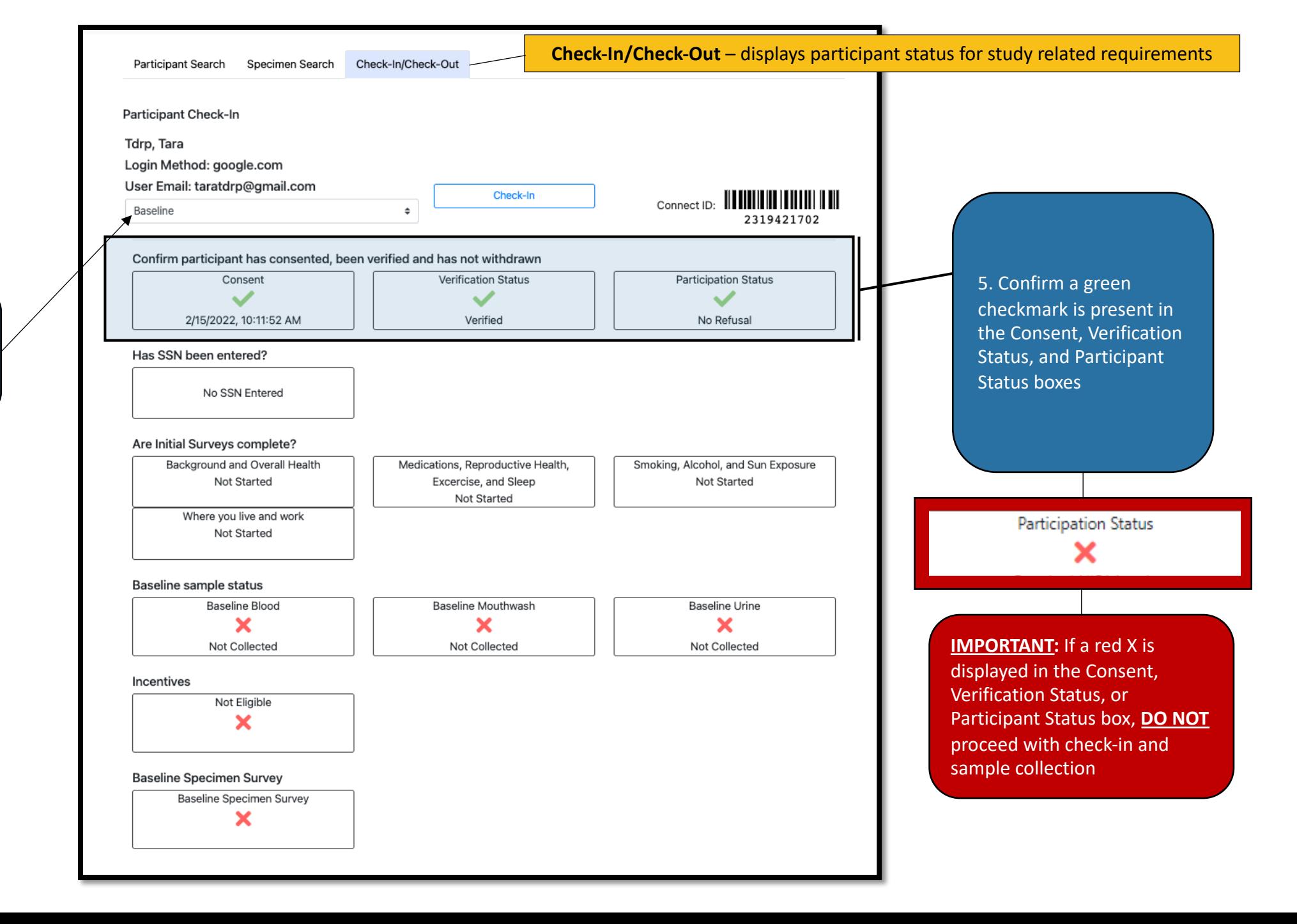

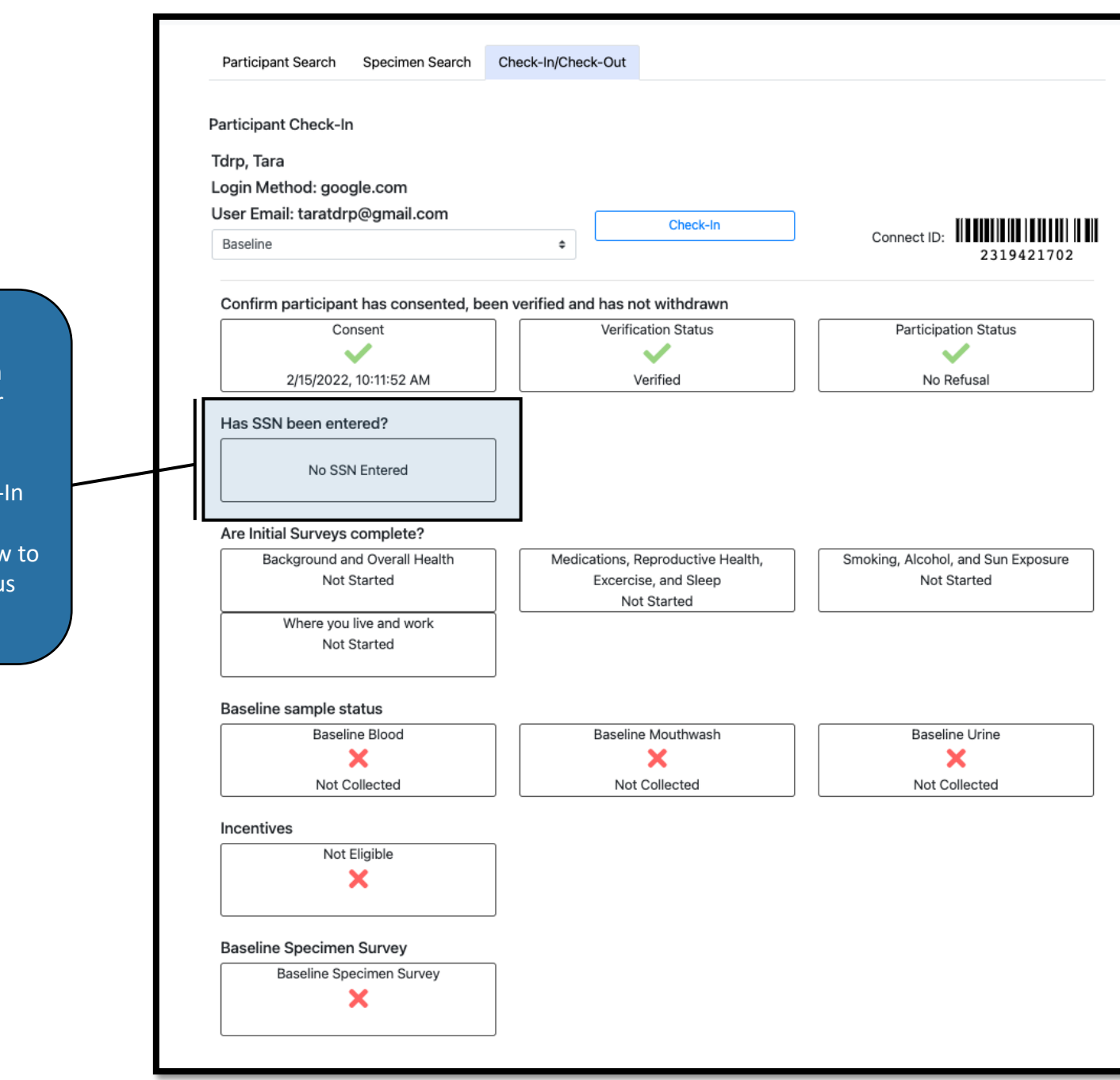

6. Check whether the SSN module has been submitted, started, or not started

7. Check whether **all four sections** of the baseline initial survey have been submitted, started, or not started

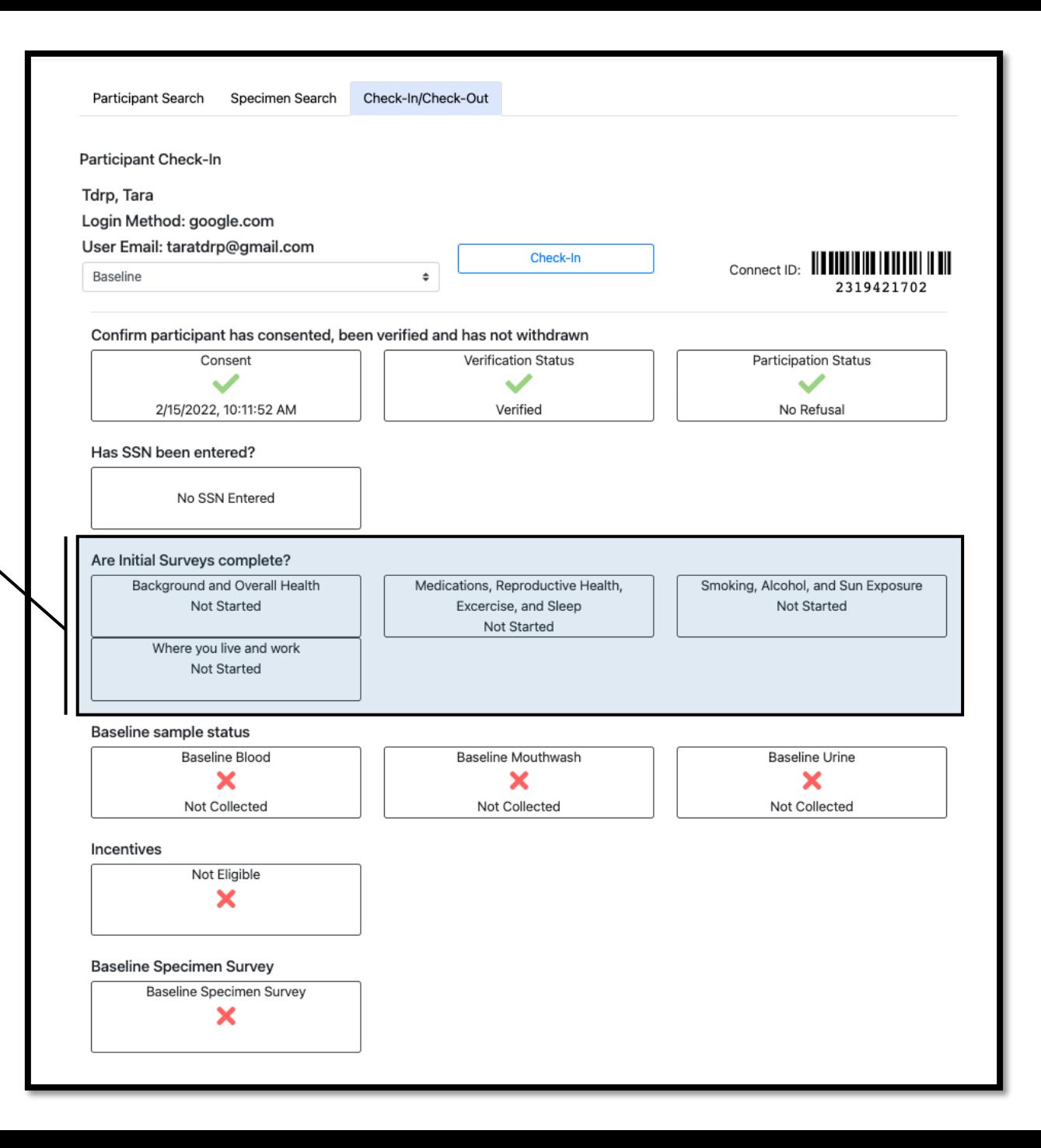

8. Check whether any baseline samples have already been collected

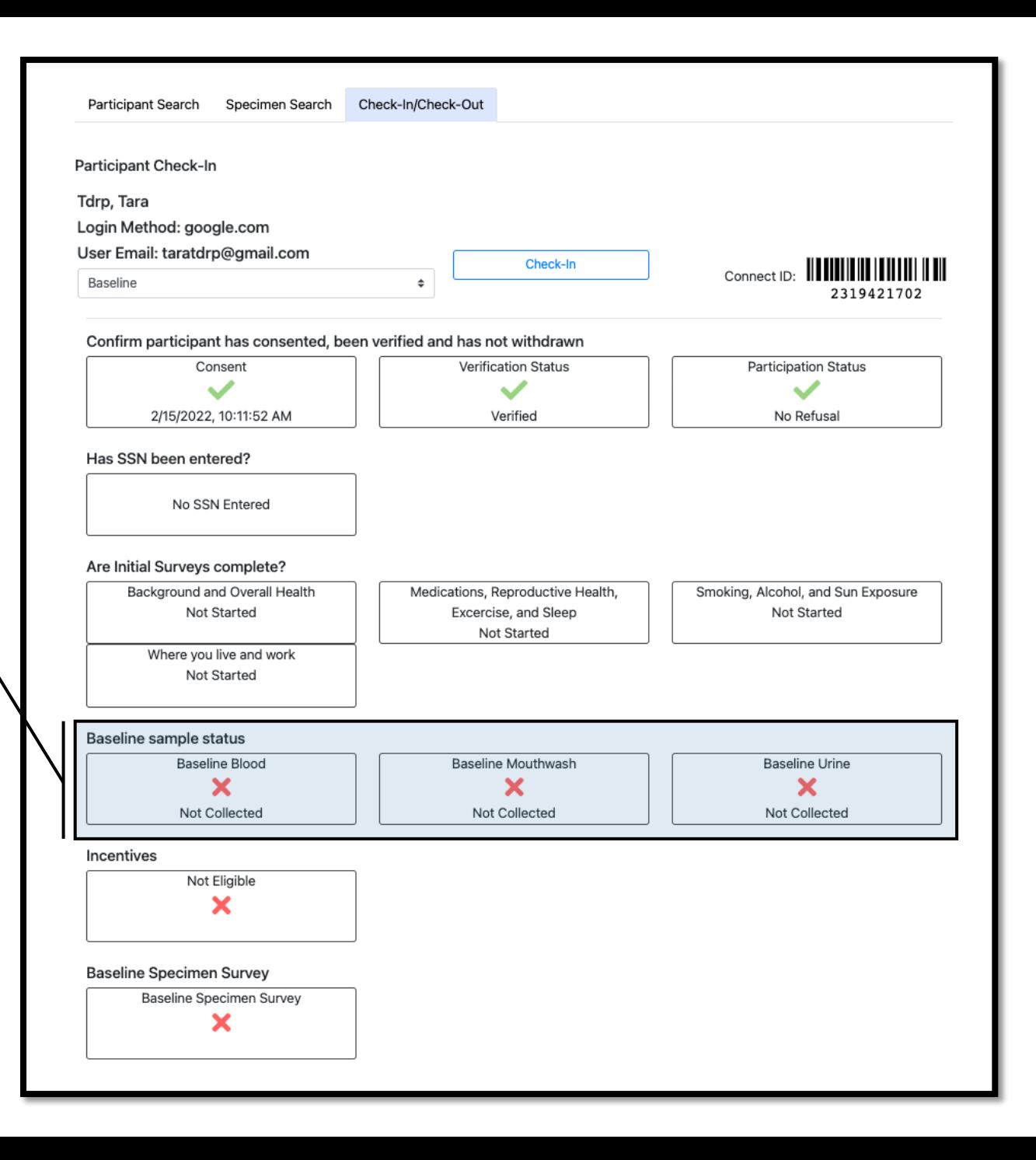

9. Check if the biospecimen survey has been submitted, started, or not started

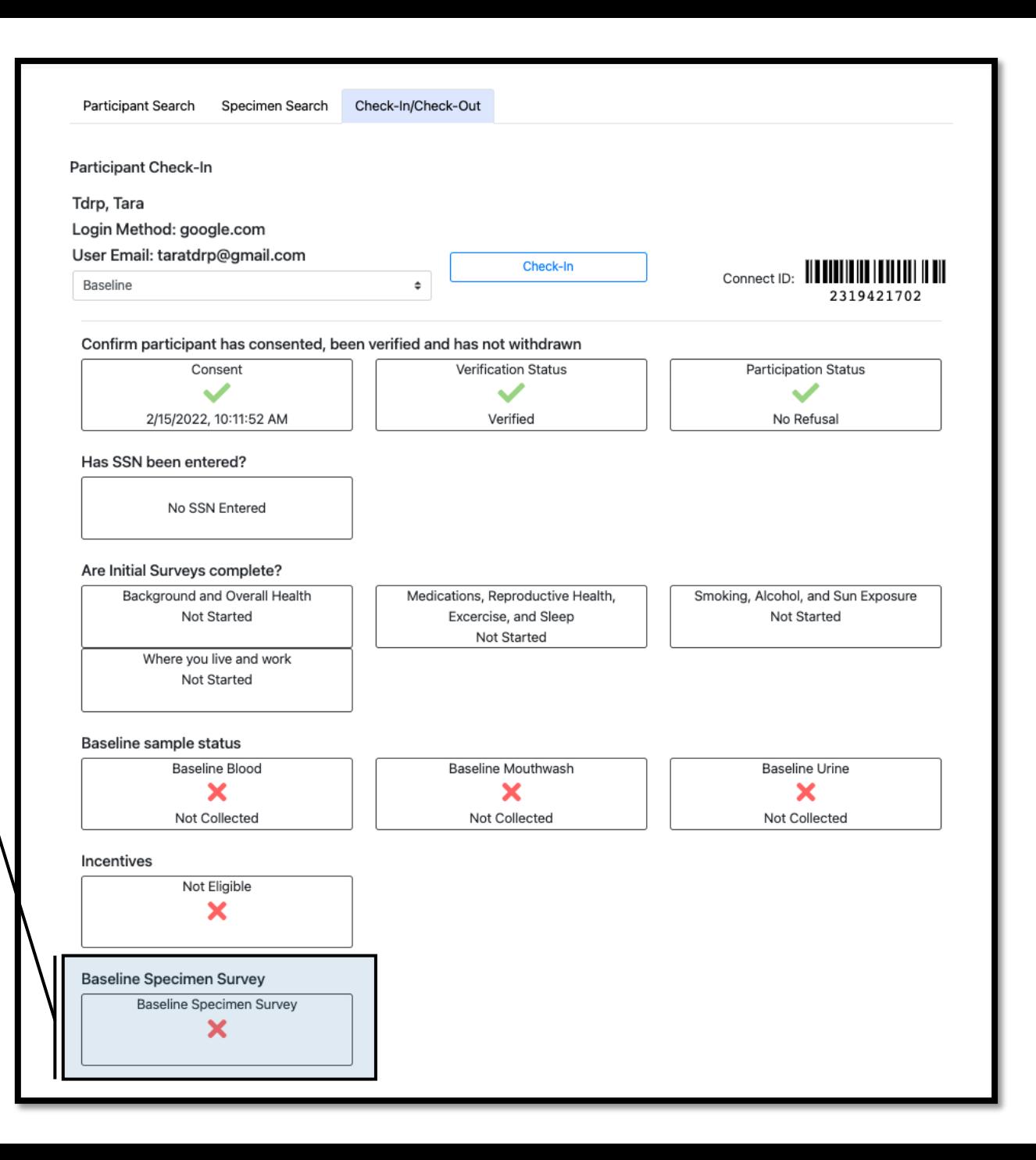

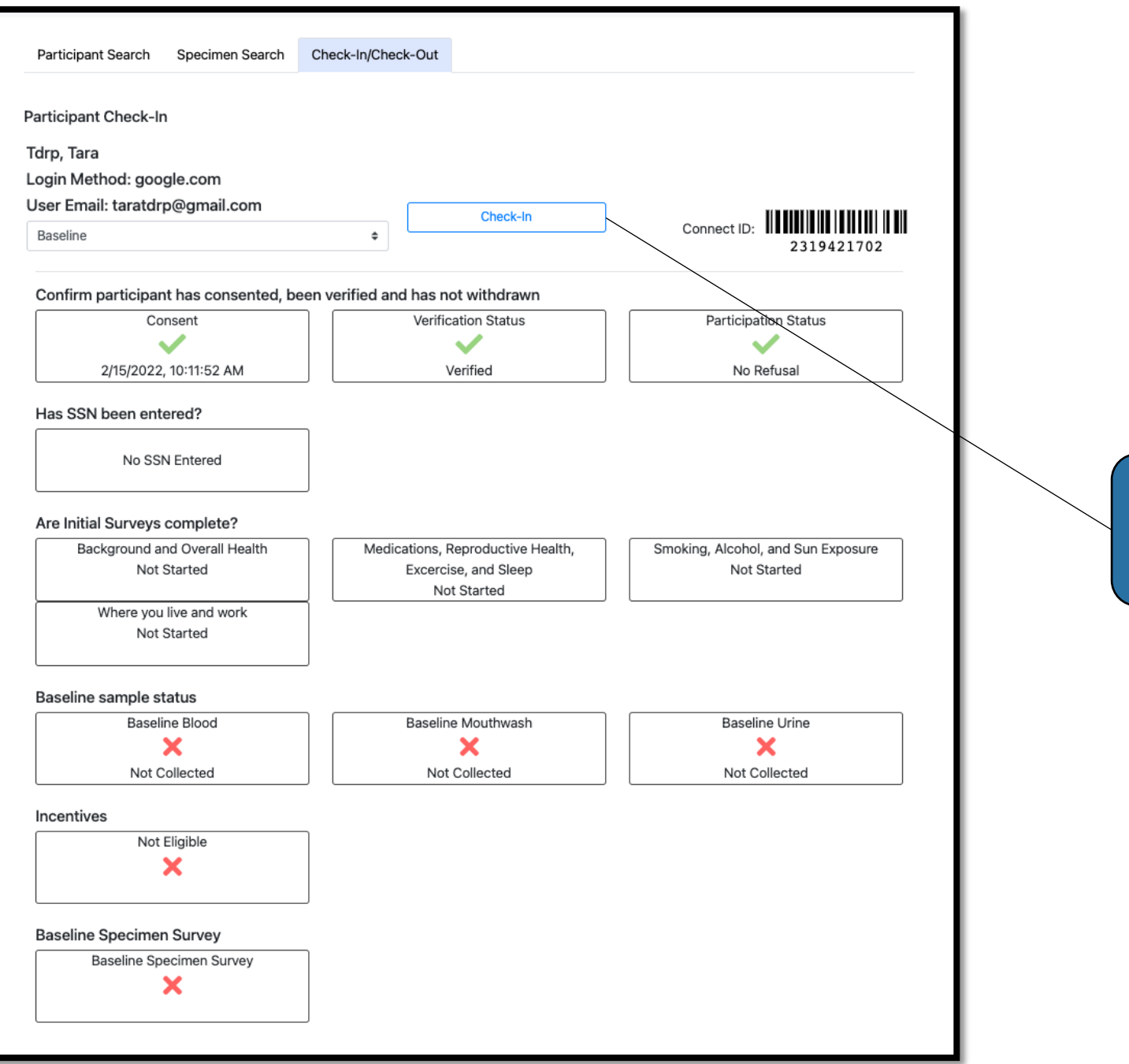

10. Click "Check-In" to check the participant in for their appointment

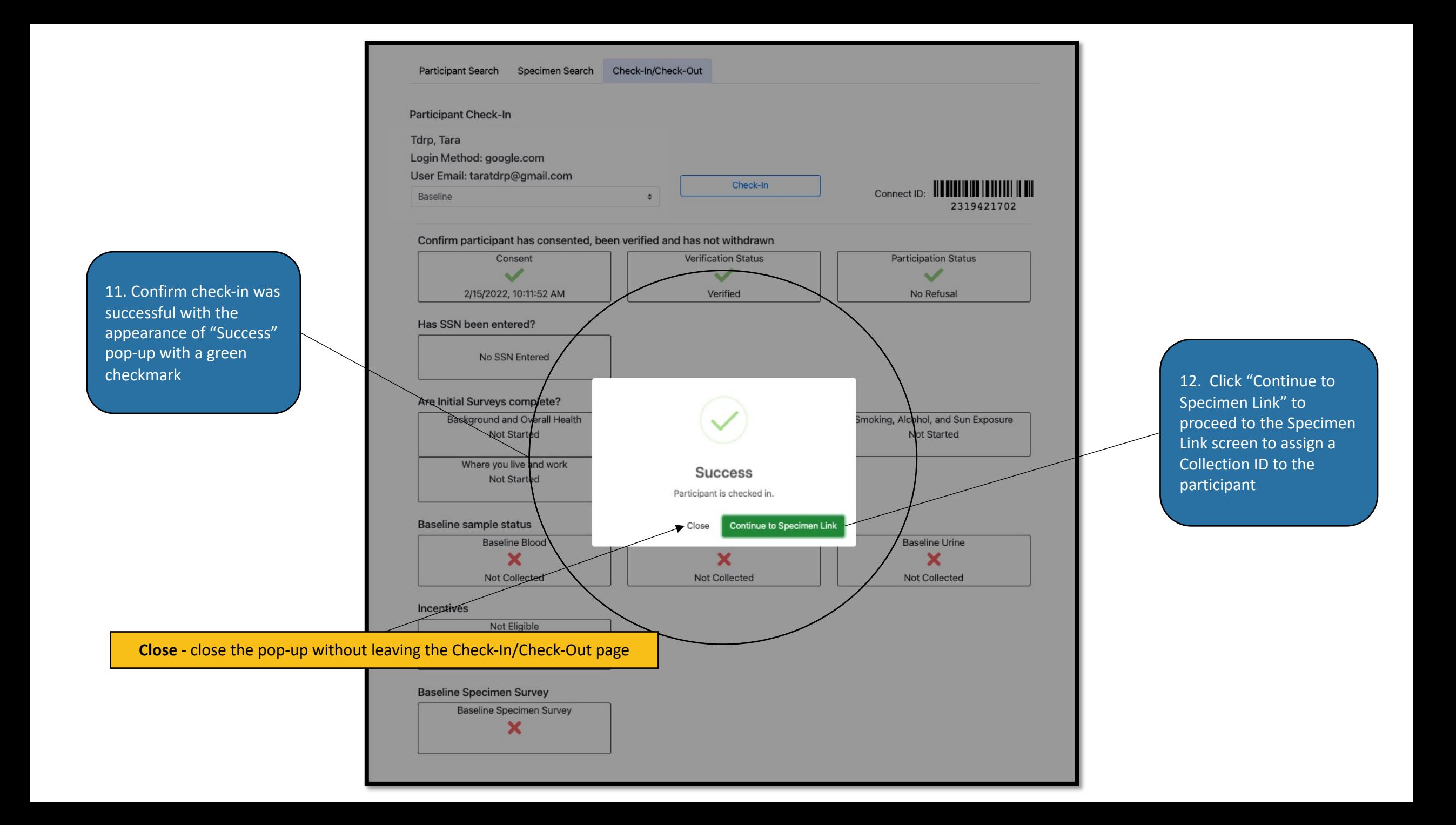

### Linking Collection ID and Connect ID

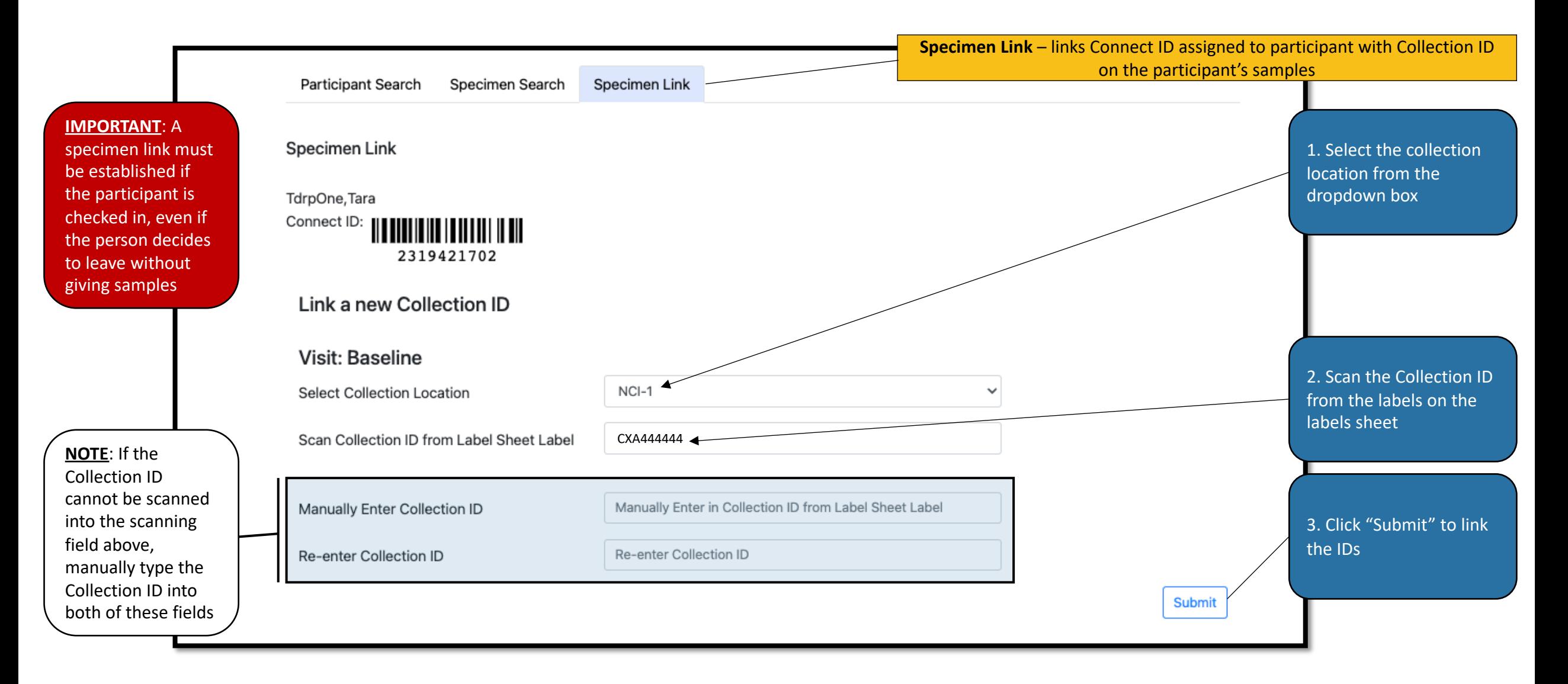

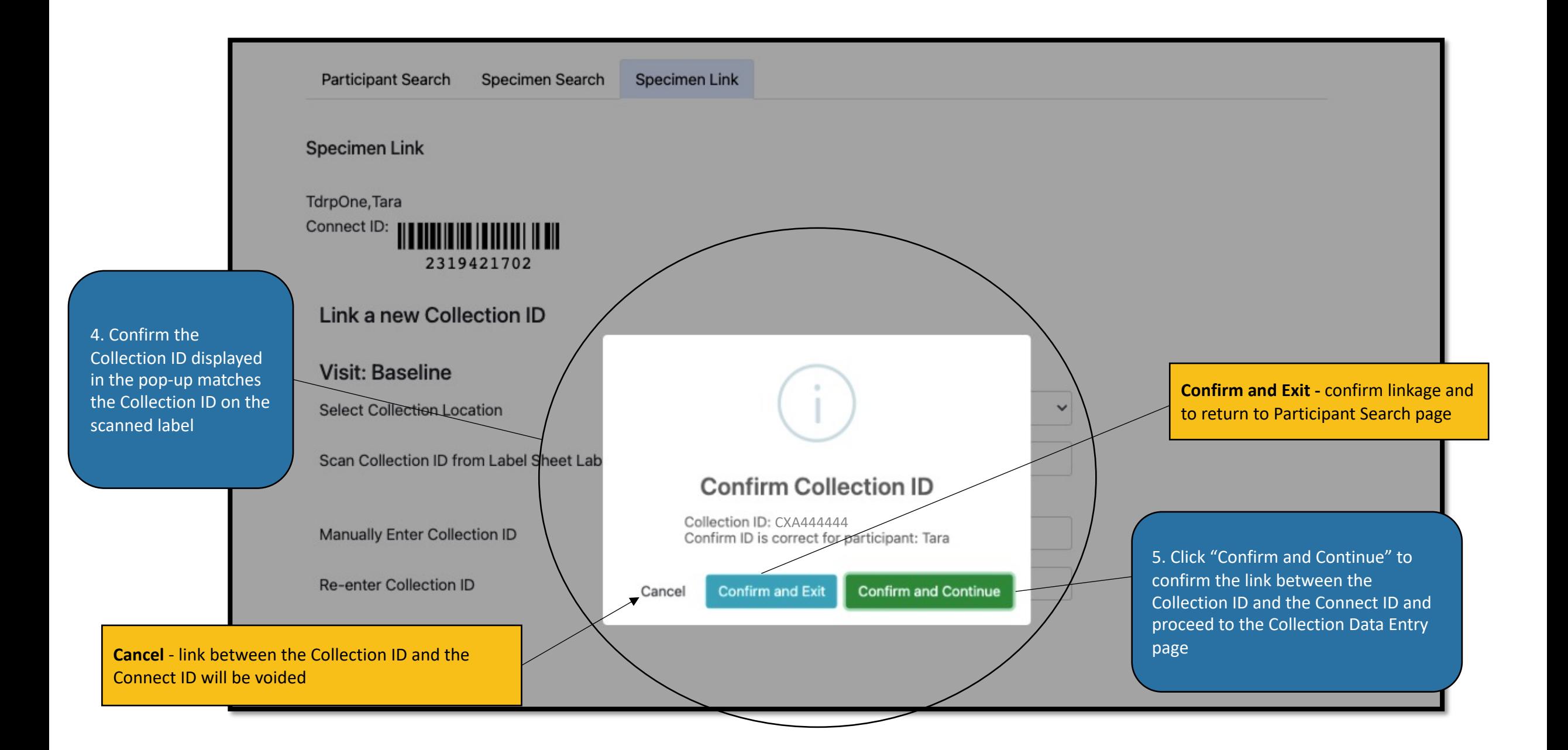

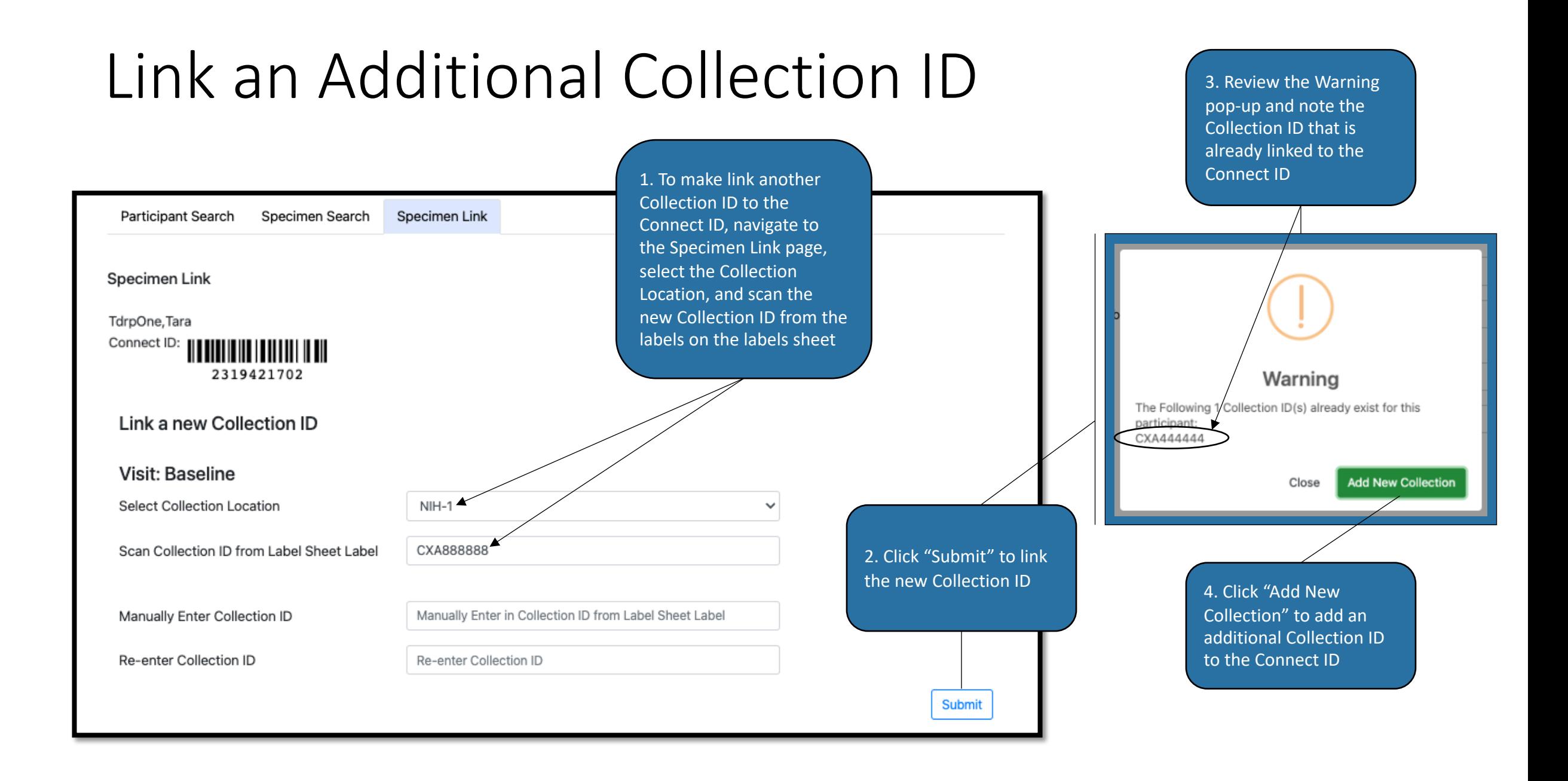

<span id="page-18-0"></span>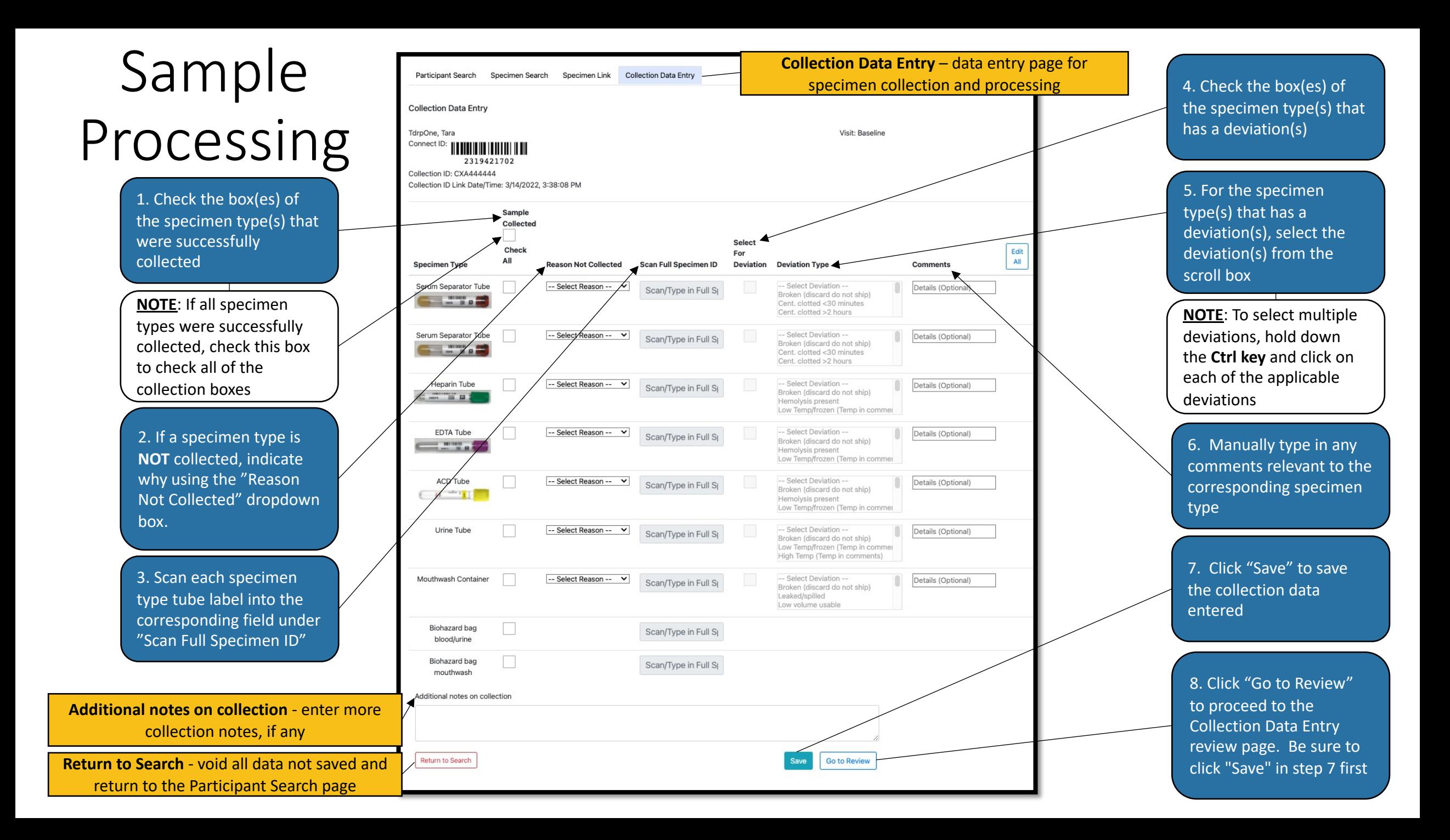

**NOTE**: This is an **example** of a completed Collection Data Entry page **BEFORE** clicking "Save and Review"

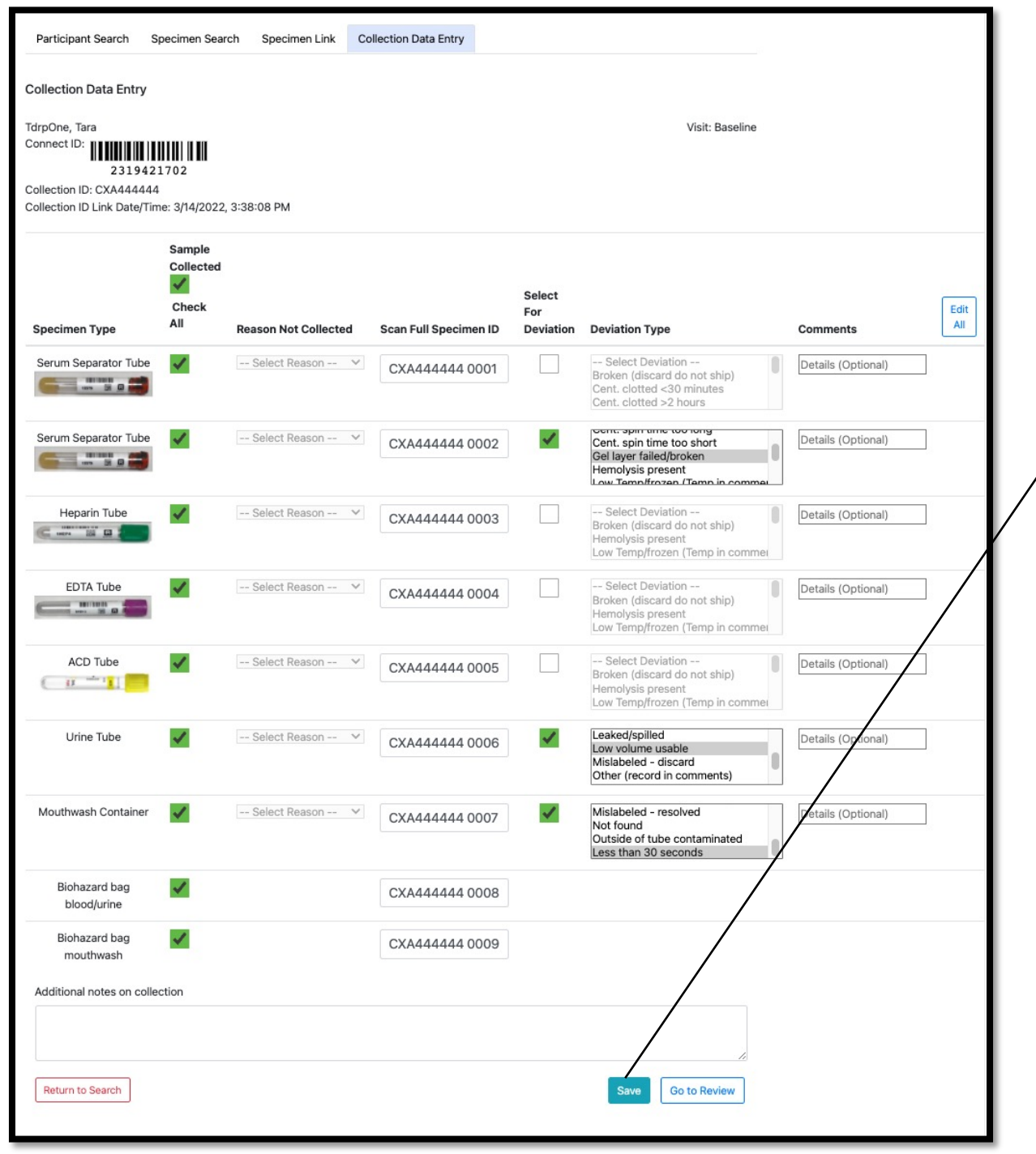

**Success** Collection specimen data has been saved Close **IMPORTANT**: Confirm the collection data was saved successfully with the appearance of the "Success" pop -up **BEFORE** clicking "Go to Review.

9. Review the information on the "Finalize Collection Data Entry" page to confirm collection data accuracy

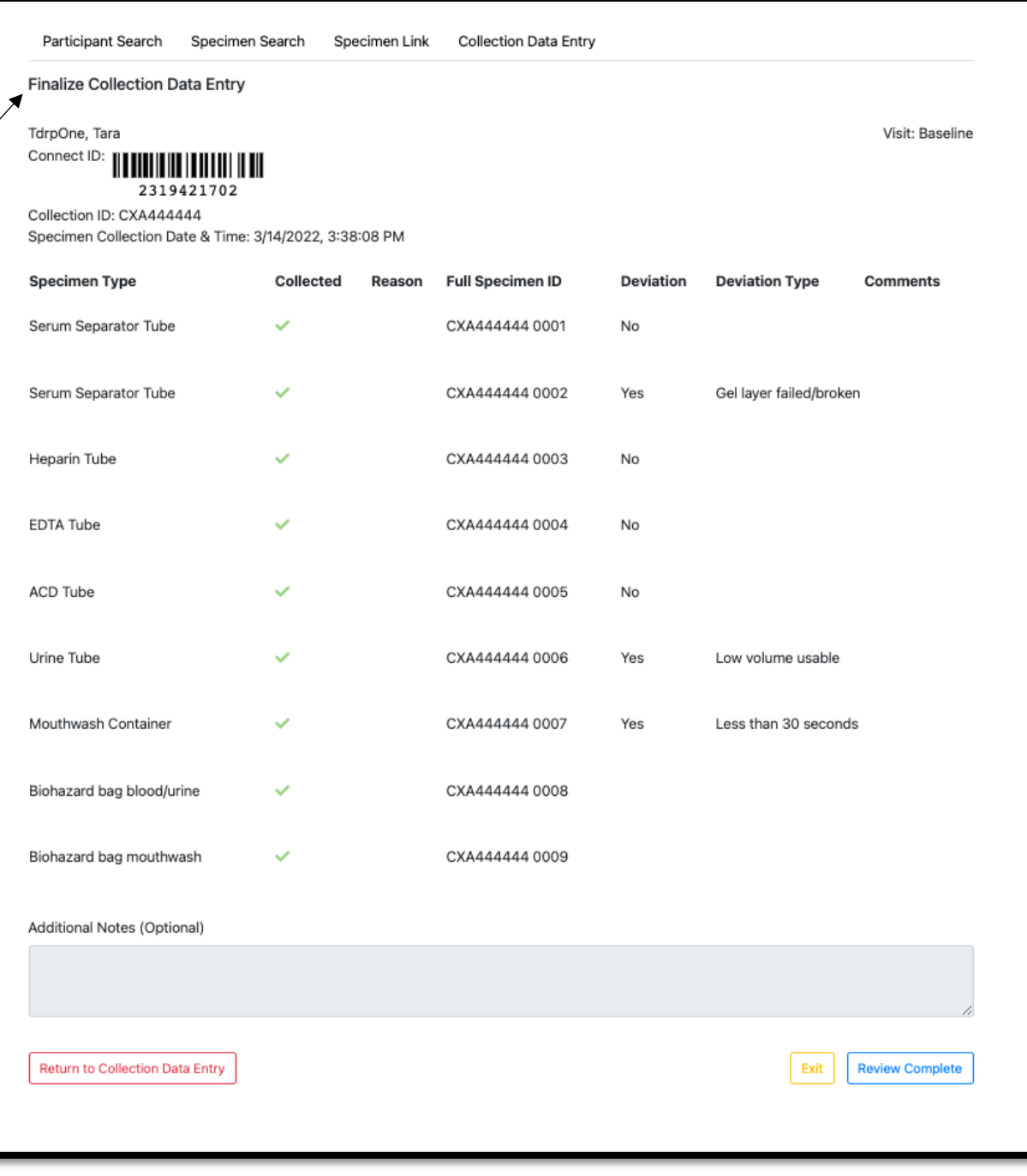

# Edit Collection Data Entry

1. To make edits or corrections, click "Return to Collection Data Entry" to return to the Collection Data Entry page

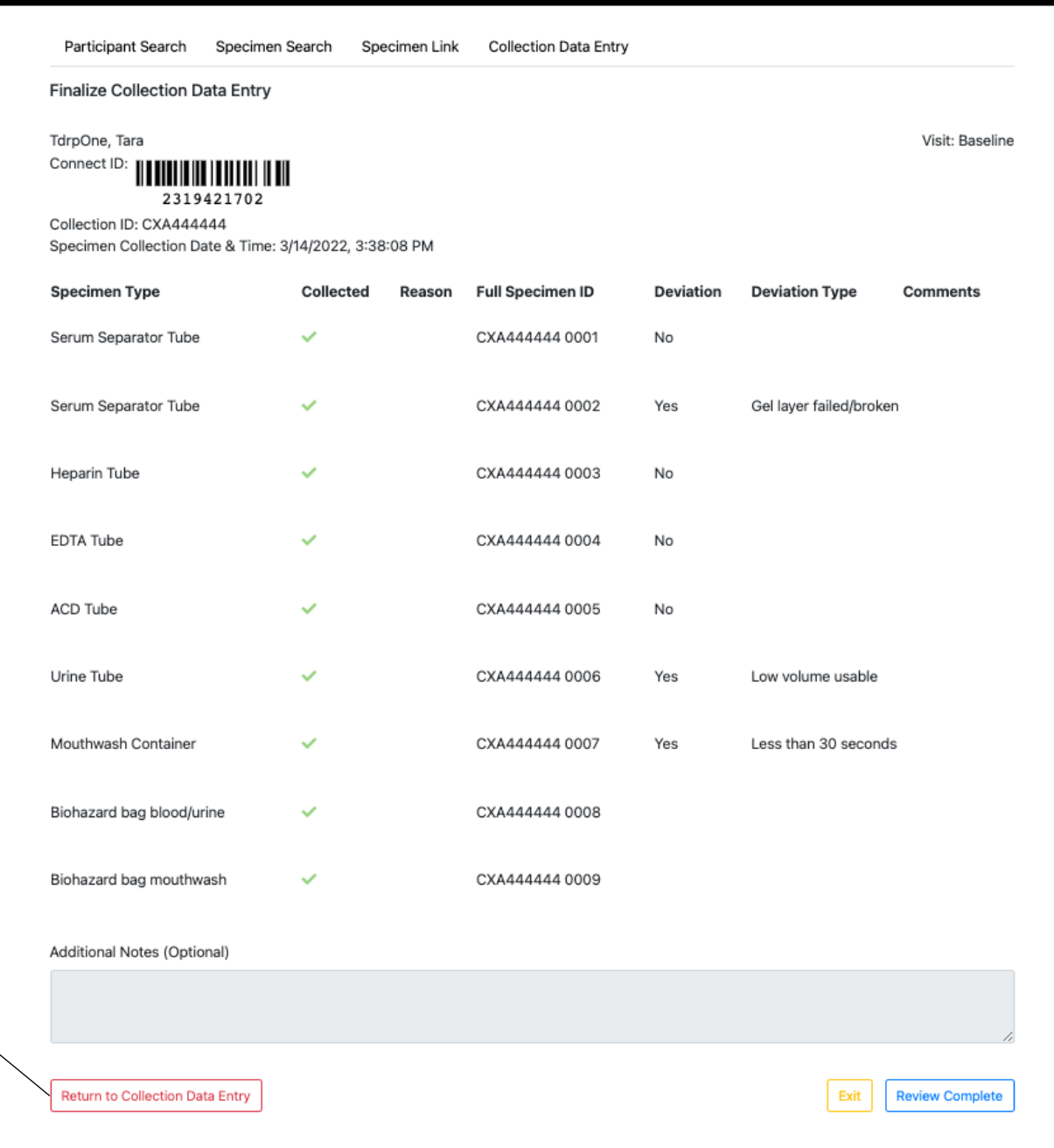

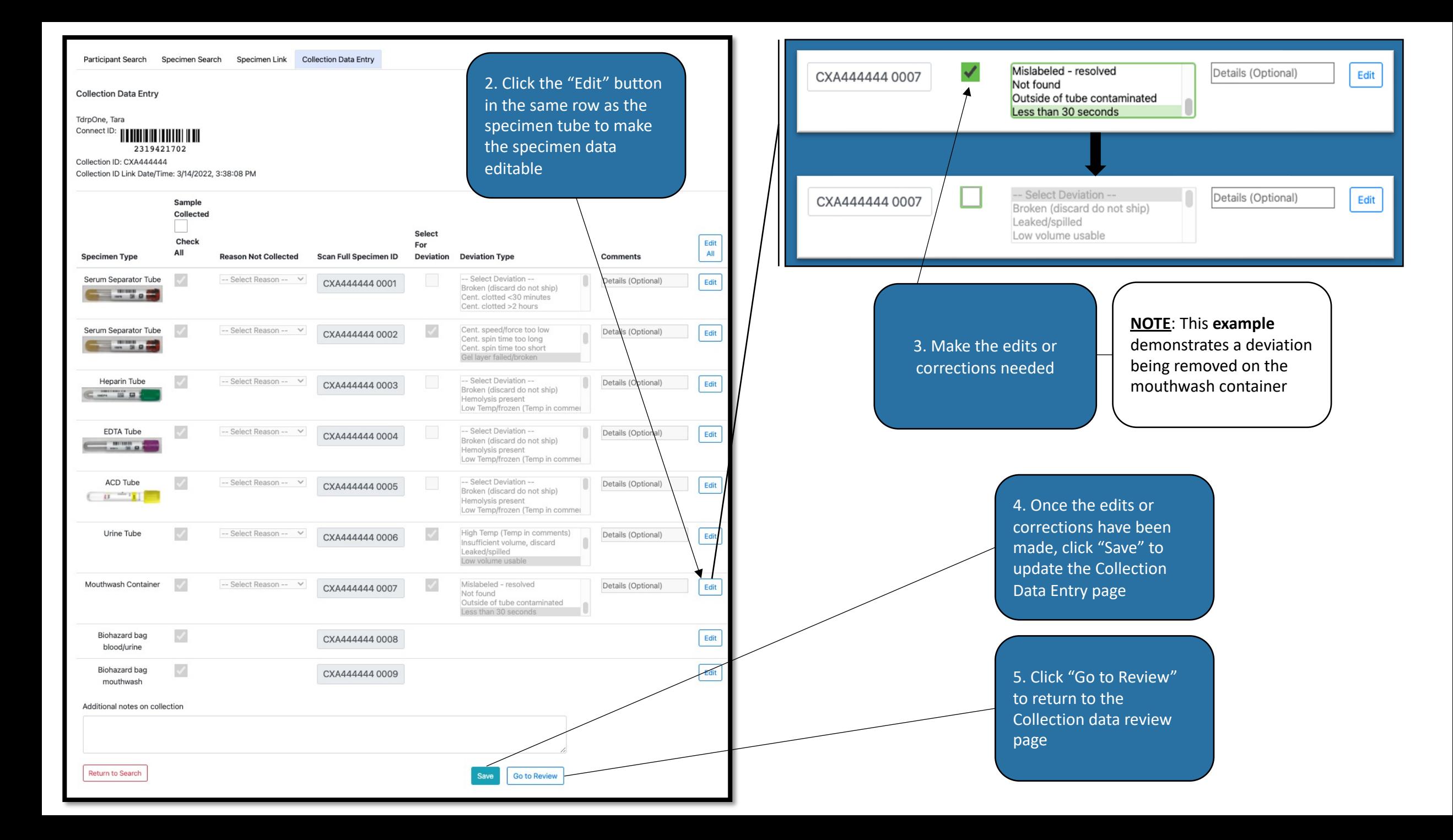

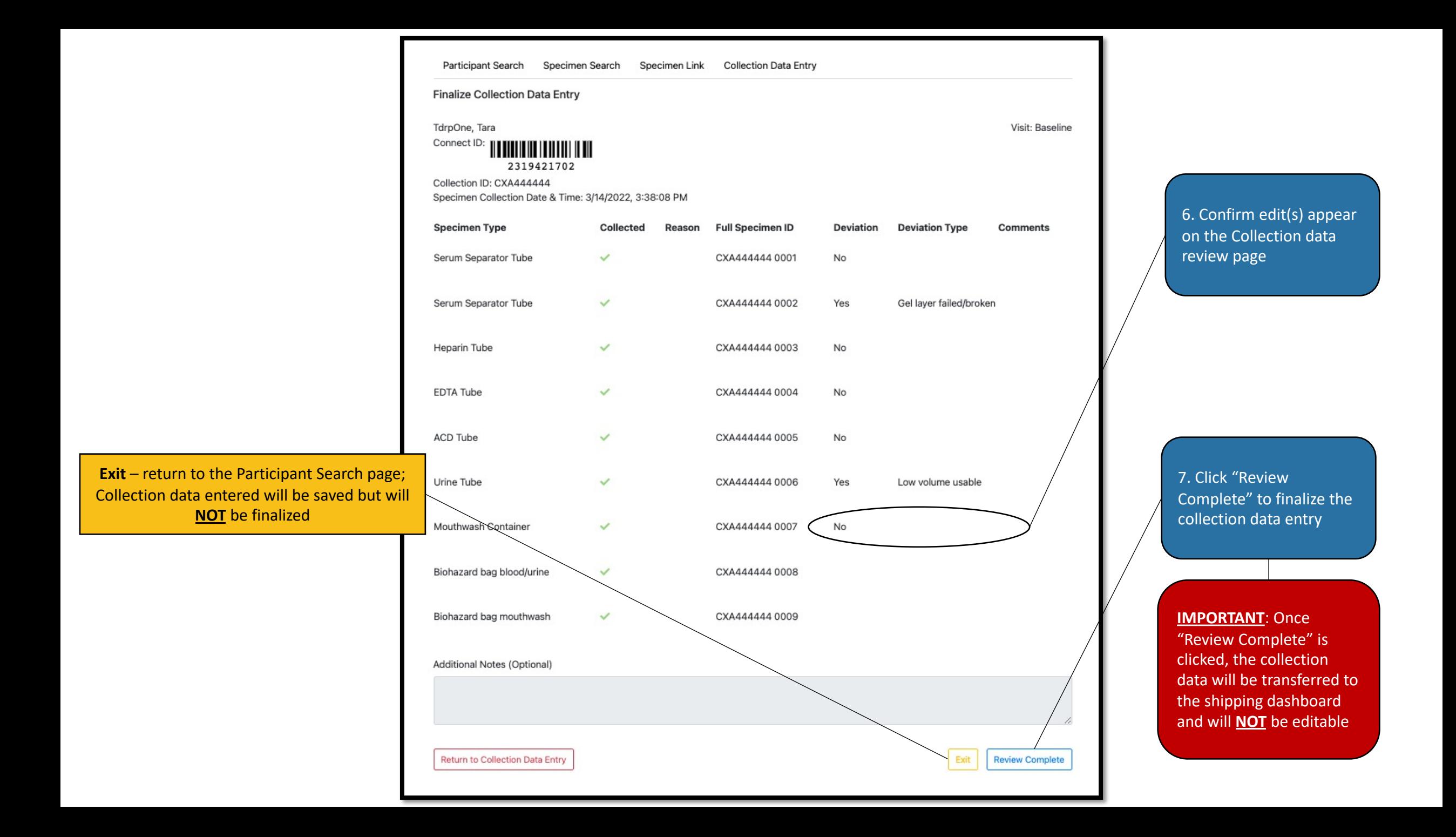

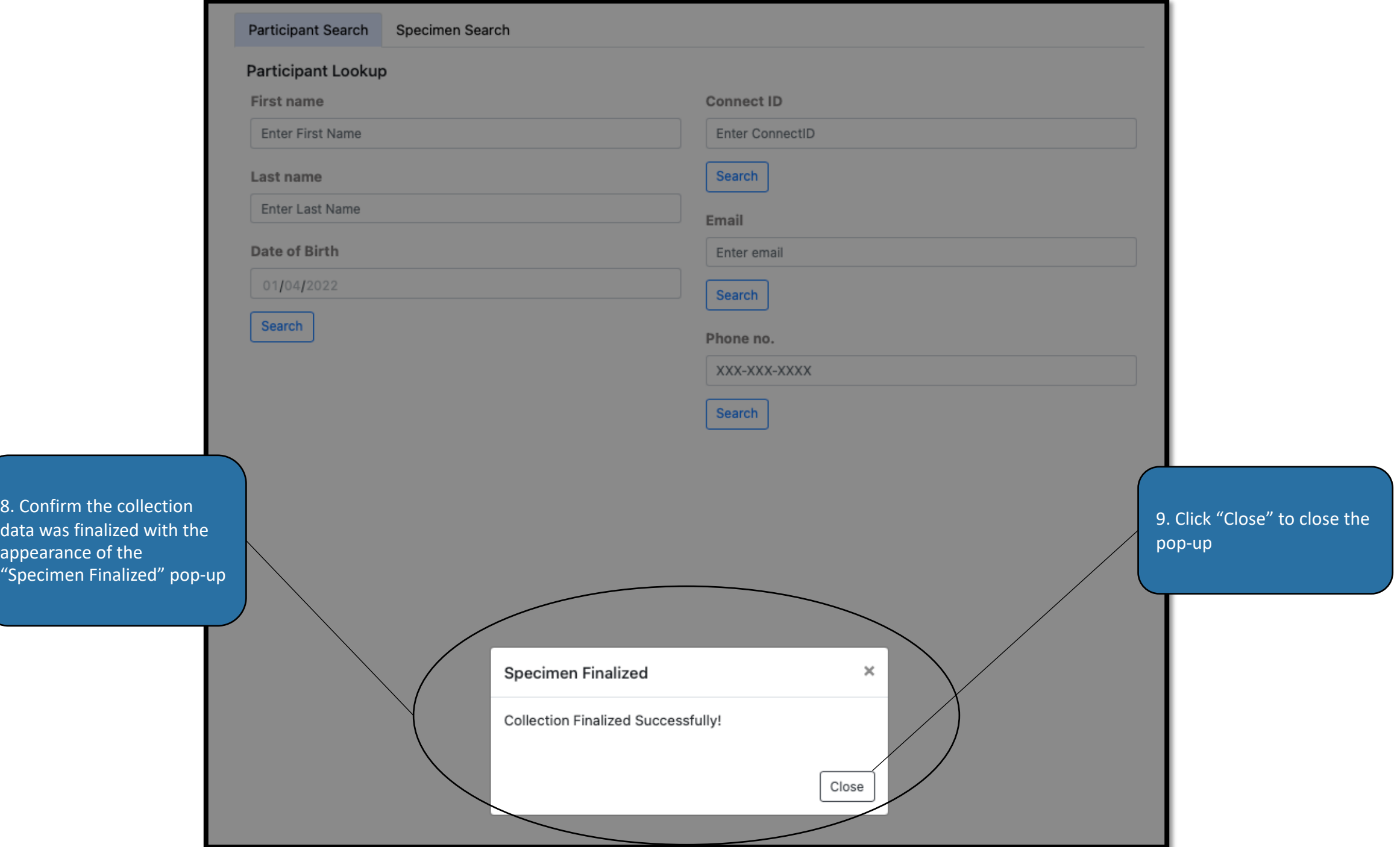

#### <span id="page-25-0"></span>Participant Check-Out

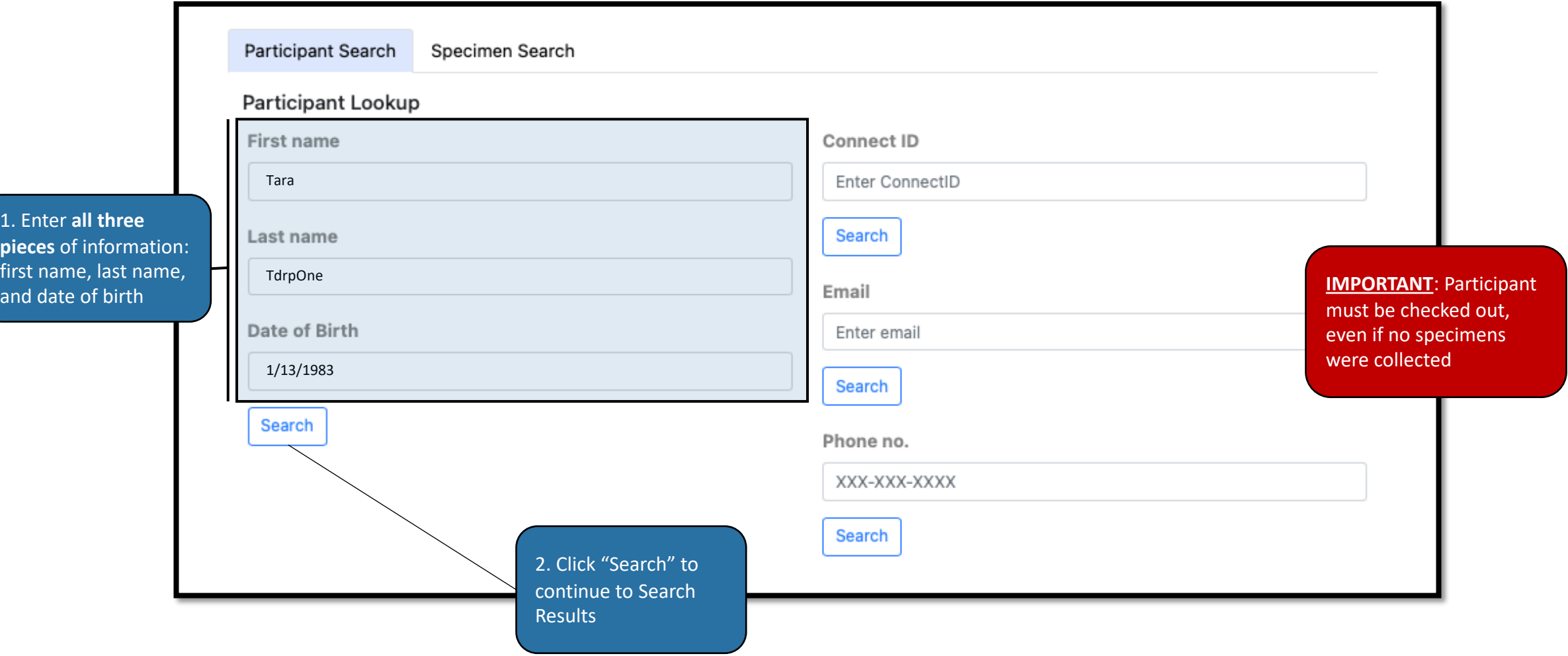

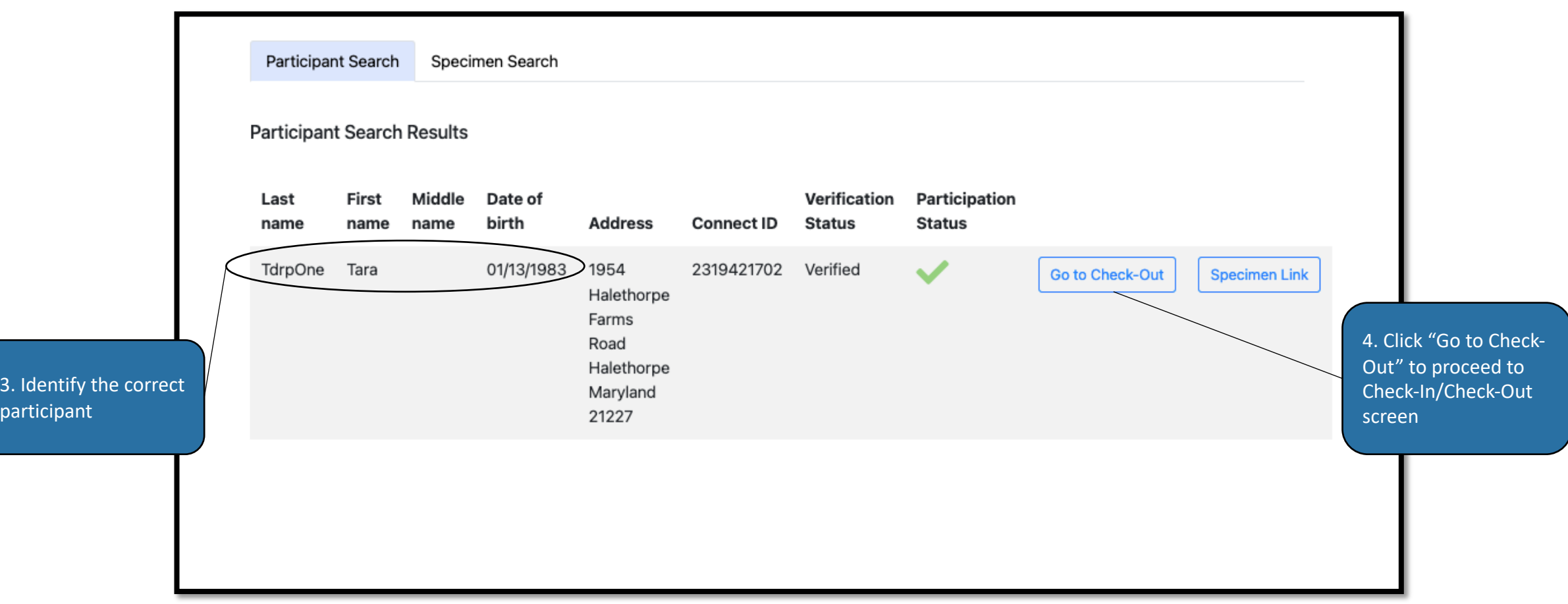

5. Confirm a green checkmark is present in the boxes of the collected samples.

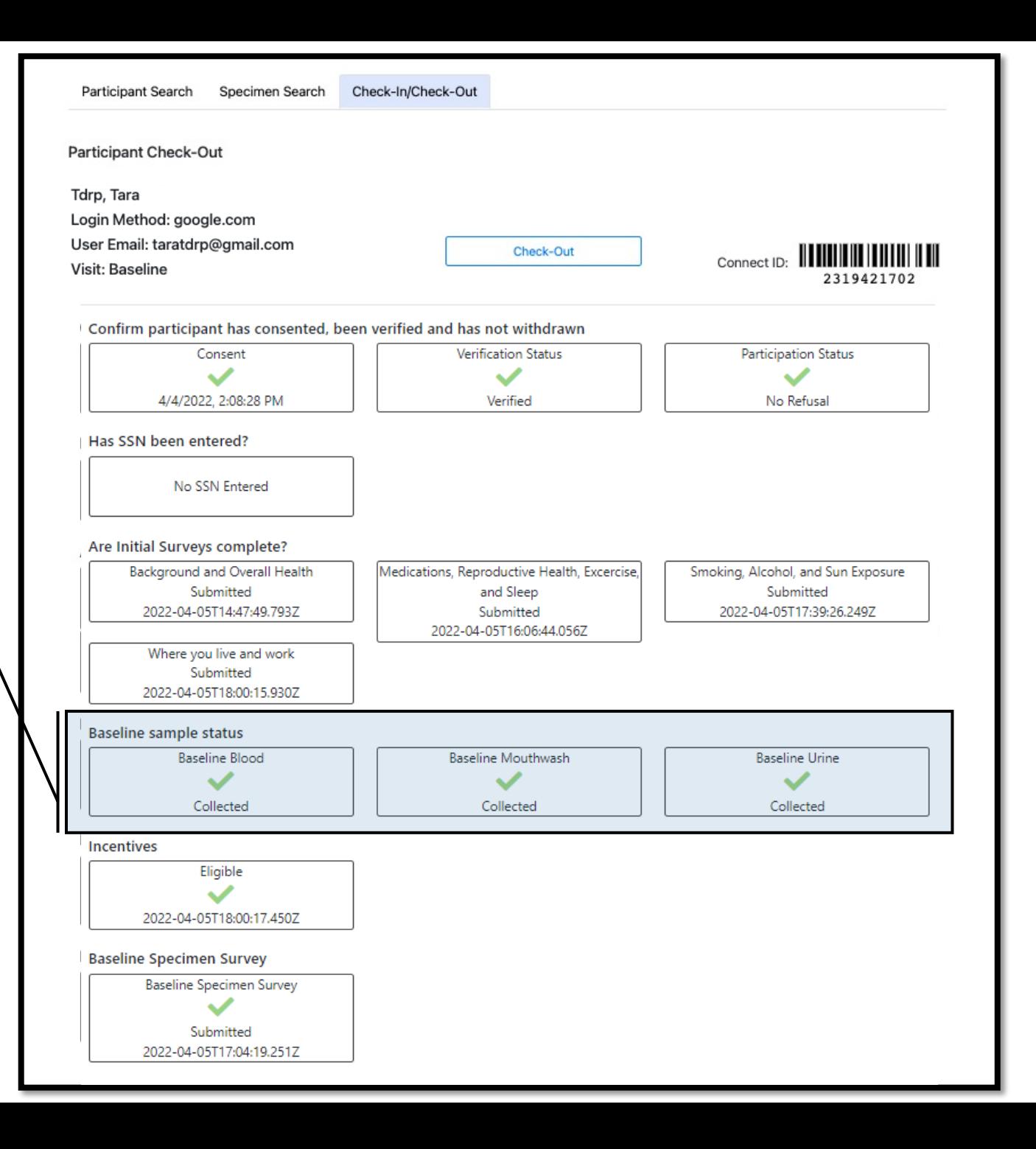

6. Confirm the Baseline Biospecimen Survey has been submitted

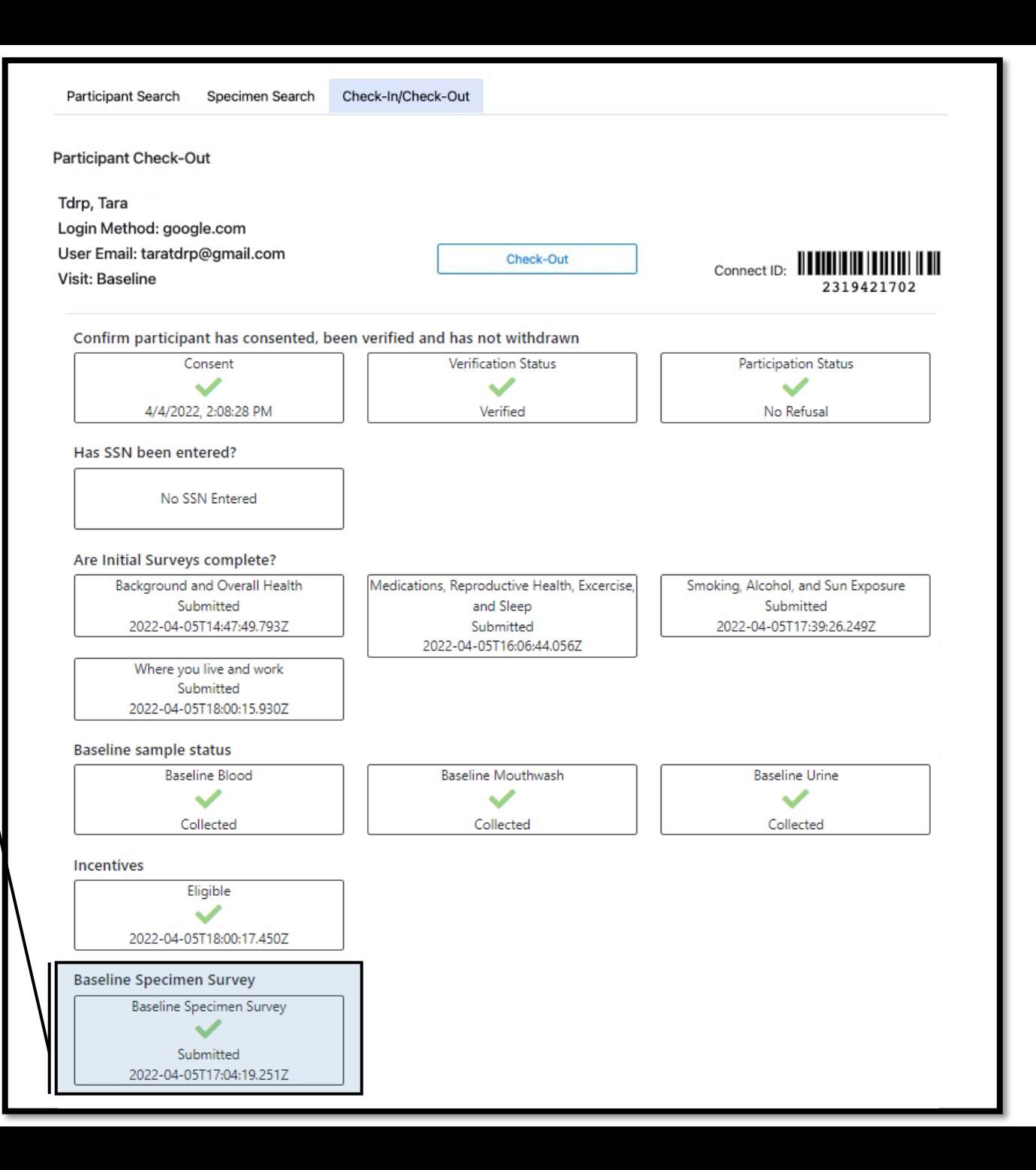

7. Confirm whether the participant is eligible for the incentive

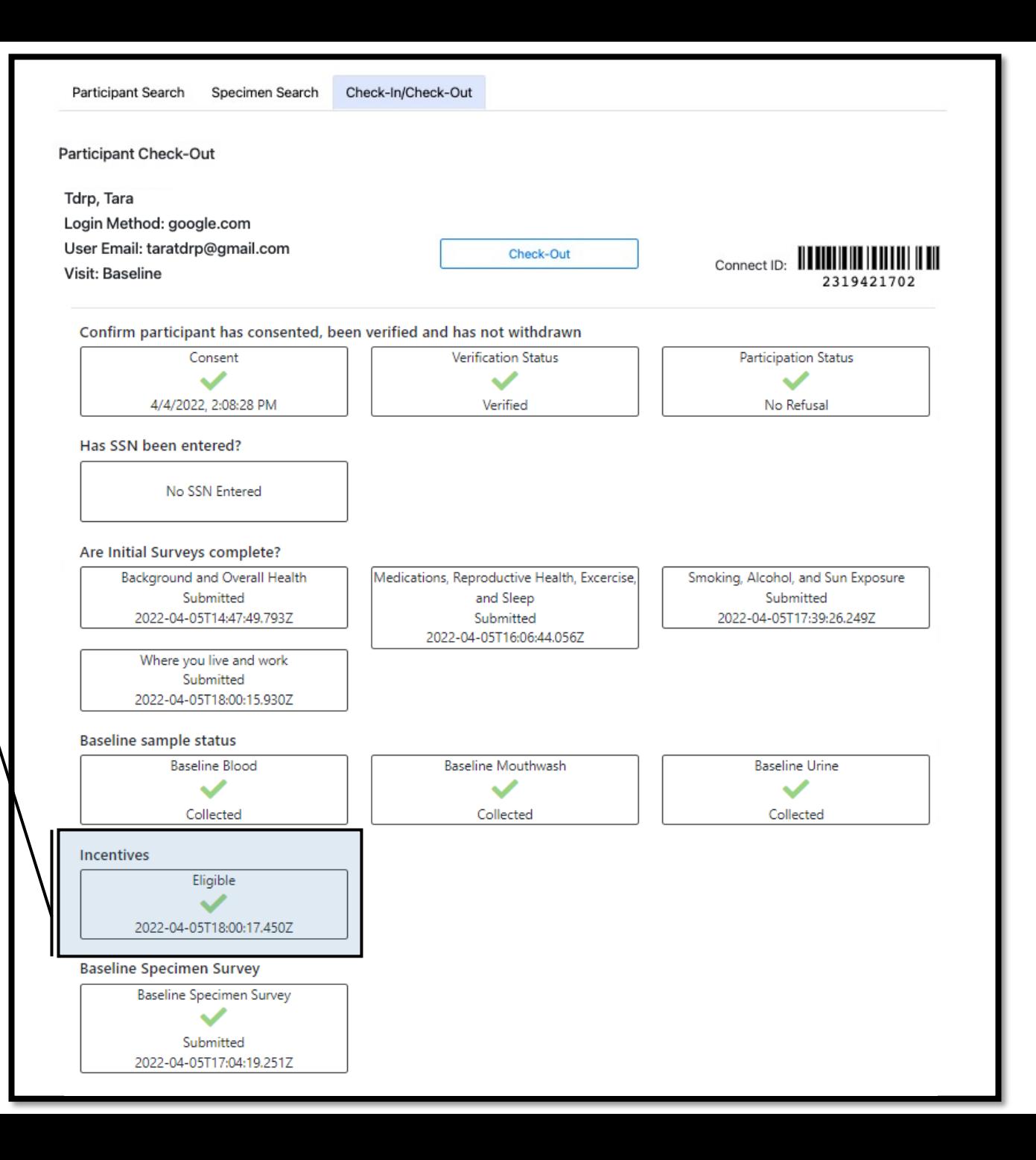

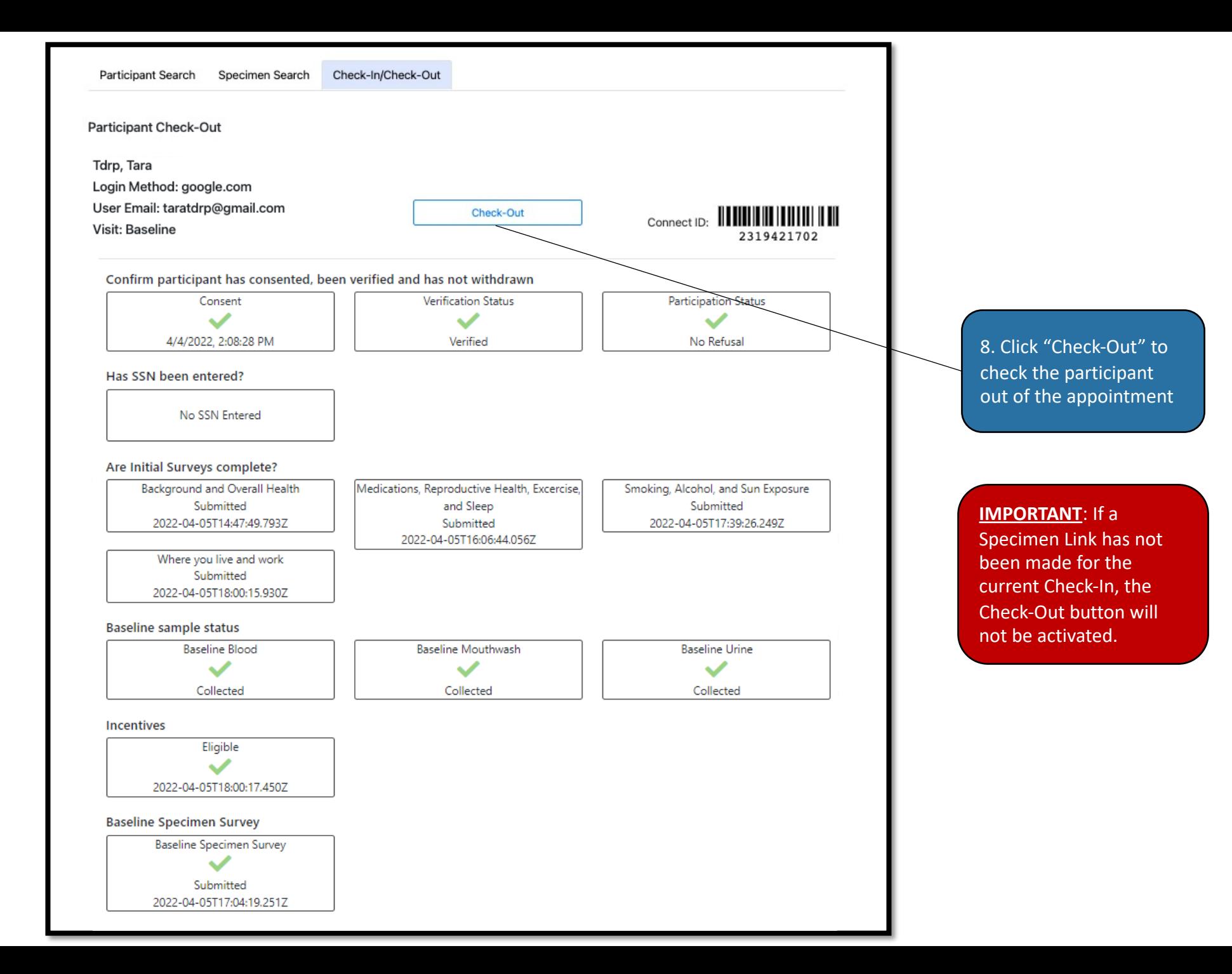

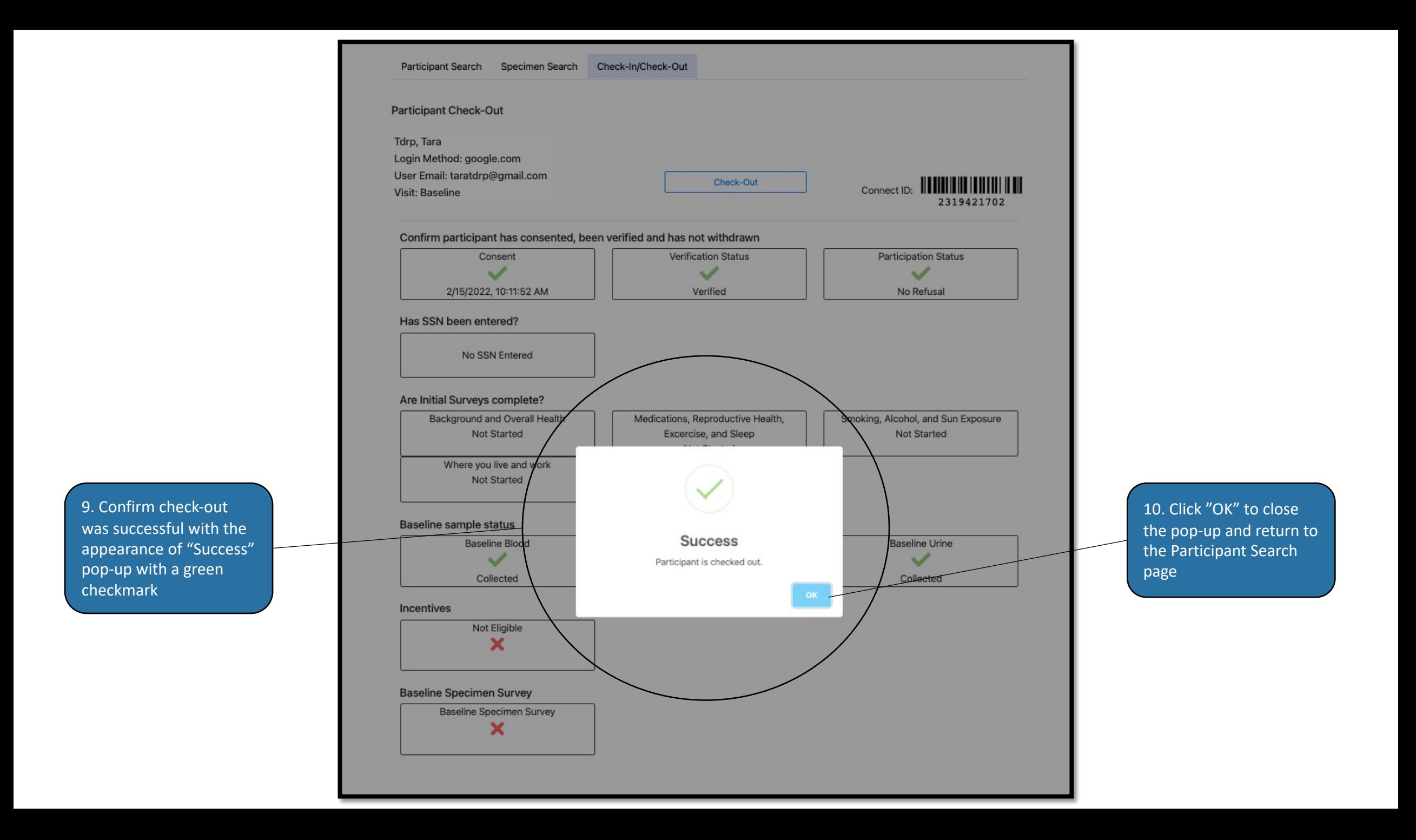

### Search by Collection ID

1. Navigate to the Specimen Search page by clicking on the "Specimen Search" tab

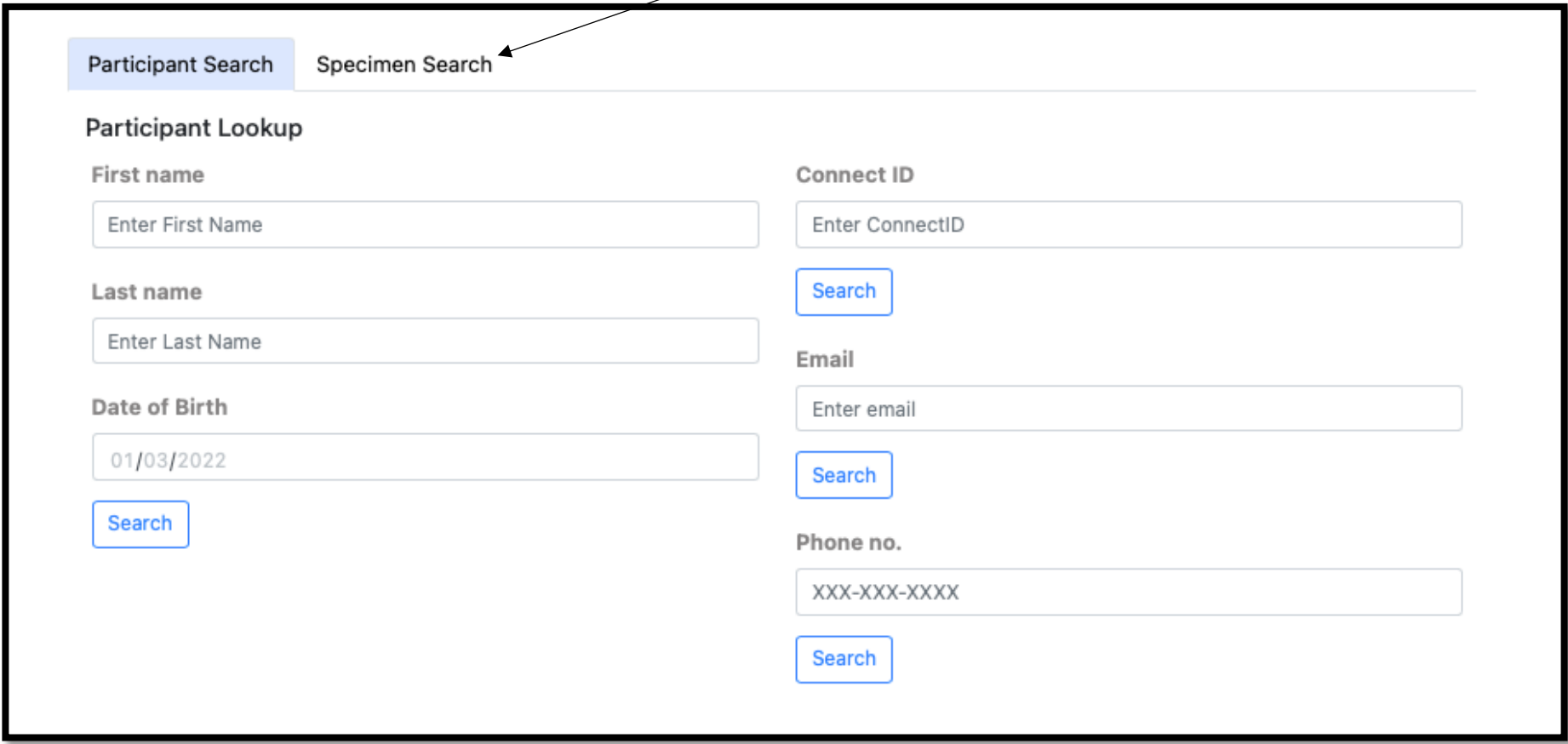

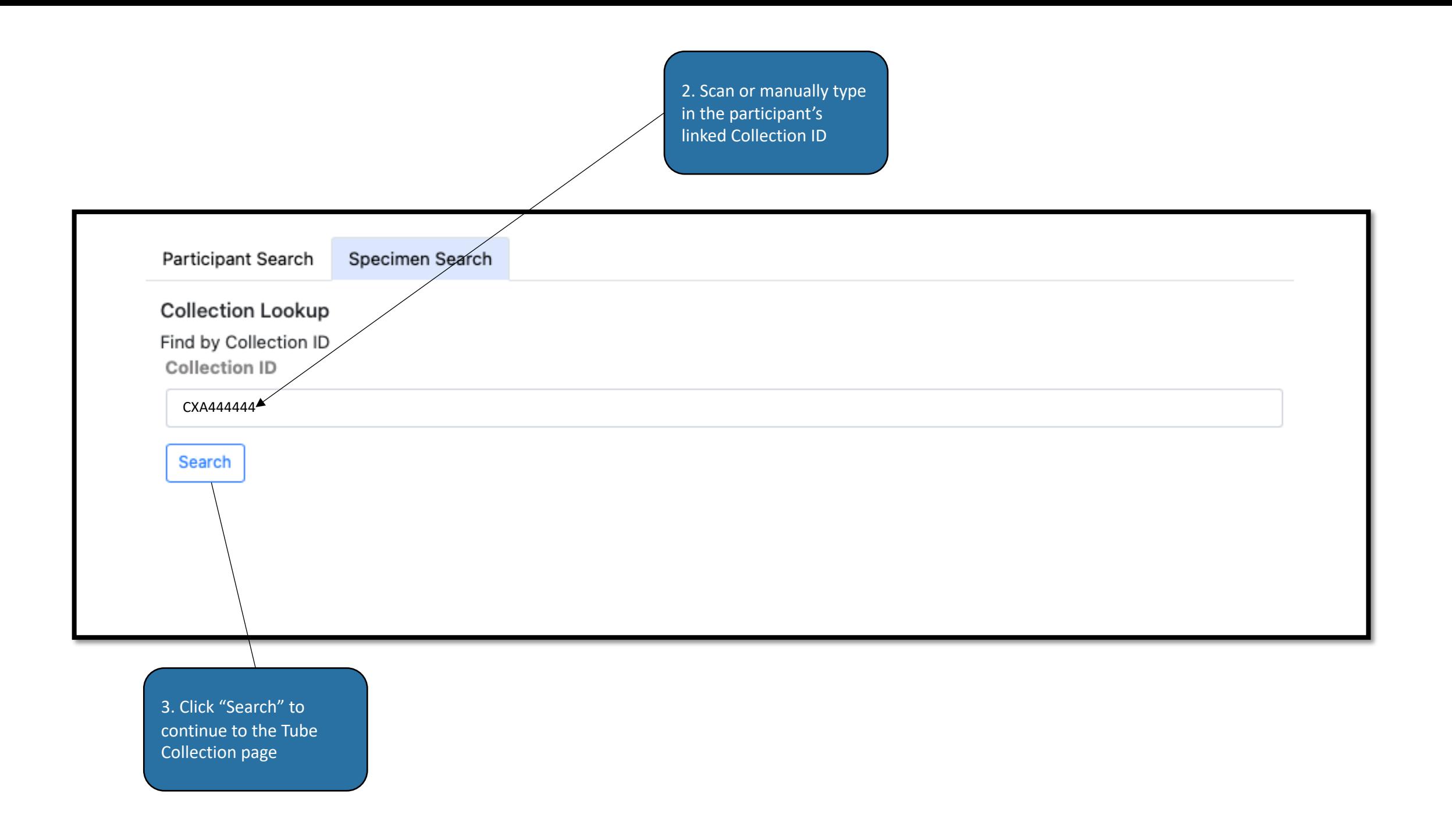

4. If the Collection Data Entry information has been **finalized**, the collection data will be viewable, but all fields will be grayed -out.

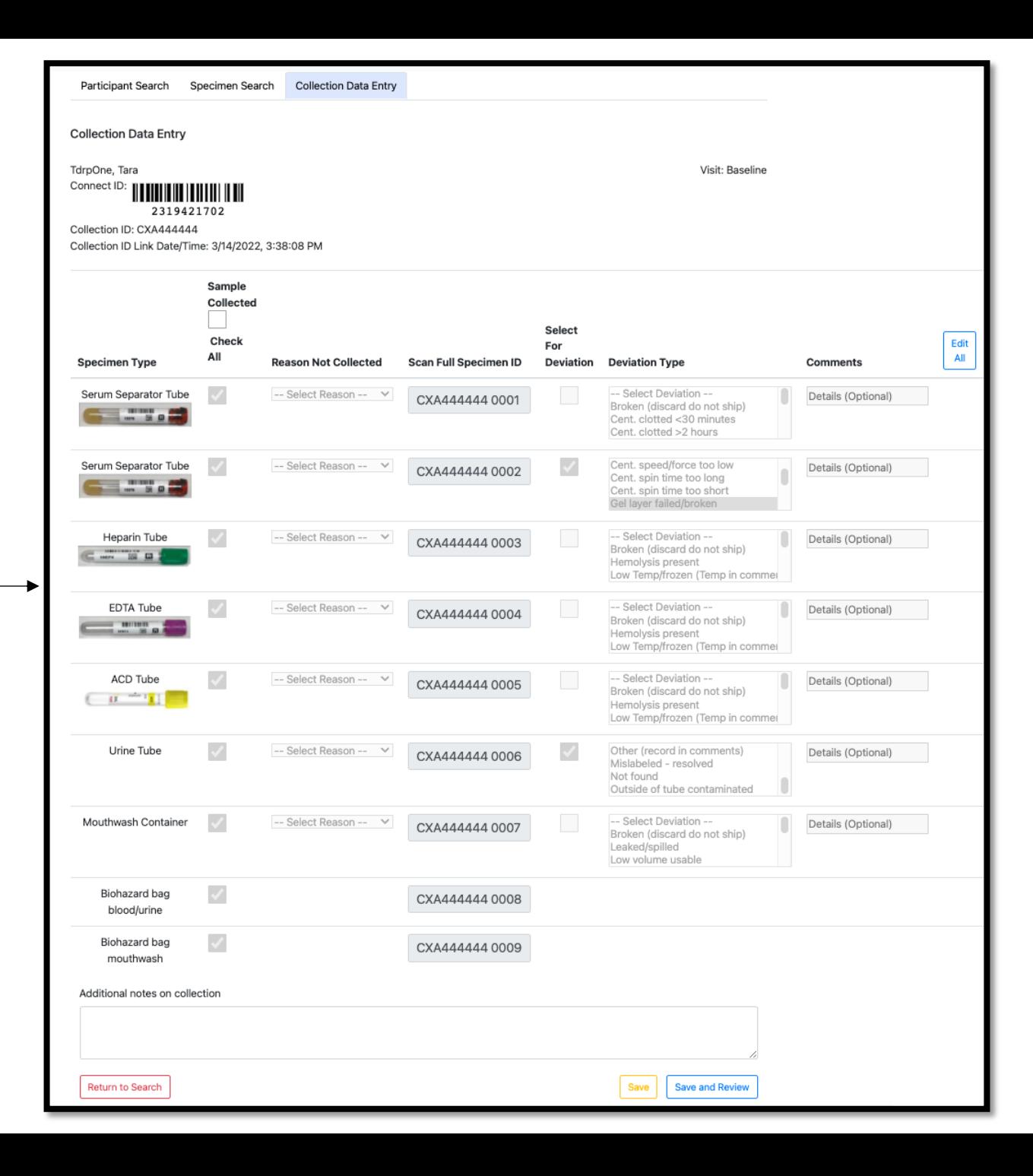

5. If the Collection Data Entry information has been **saved** but NOT finalized, the collection data will be both viewable and editable

# PACKING & SHIPPING

### <span id="page-36-0"></span>Specimen Packing

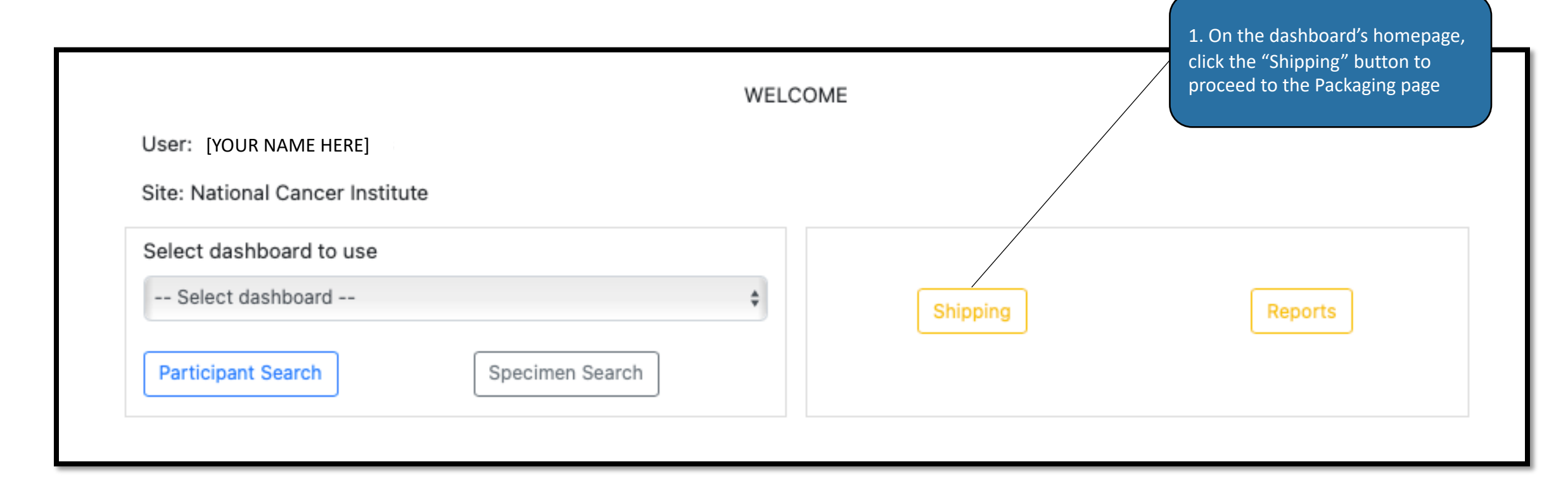

**Packaging** – Assign available, completed collections to boxes for shipment

Packaging

**Box Manifest** 

**Review Shipment Contents** 

**Available Collections** – Successfully collected specimens that are ready for shipment; Lists collections by urine/blood in biohazard sleeve (sequence #0008) or mouthwash biohazard bag (sequence #0009)

**NOTE**: If your site has multiple shipping locations, all boxes from all shipping locations will be visible in the "Available Collections" window. You should only ship boxes that are **physically present** at your shipping location

> **Boxes to Ship** - Boxes that have collection(s) assigned to it

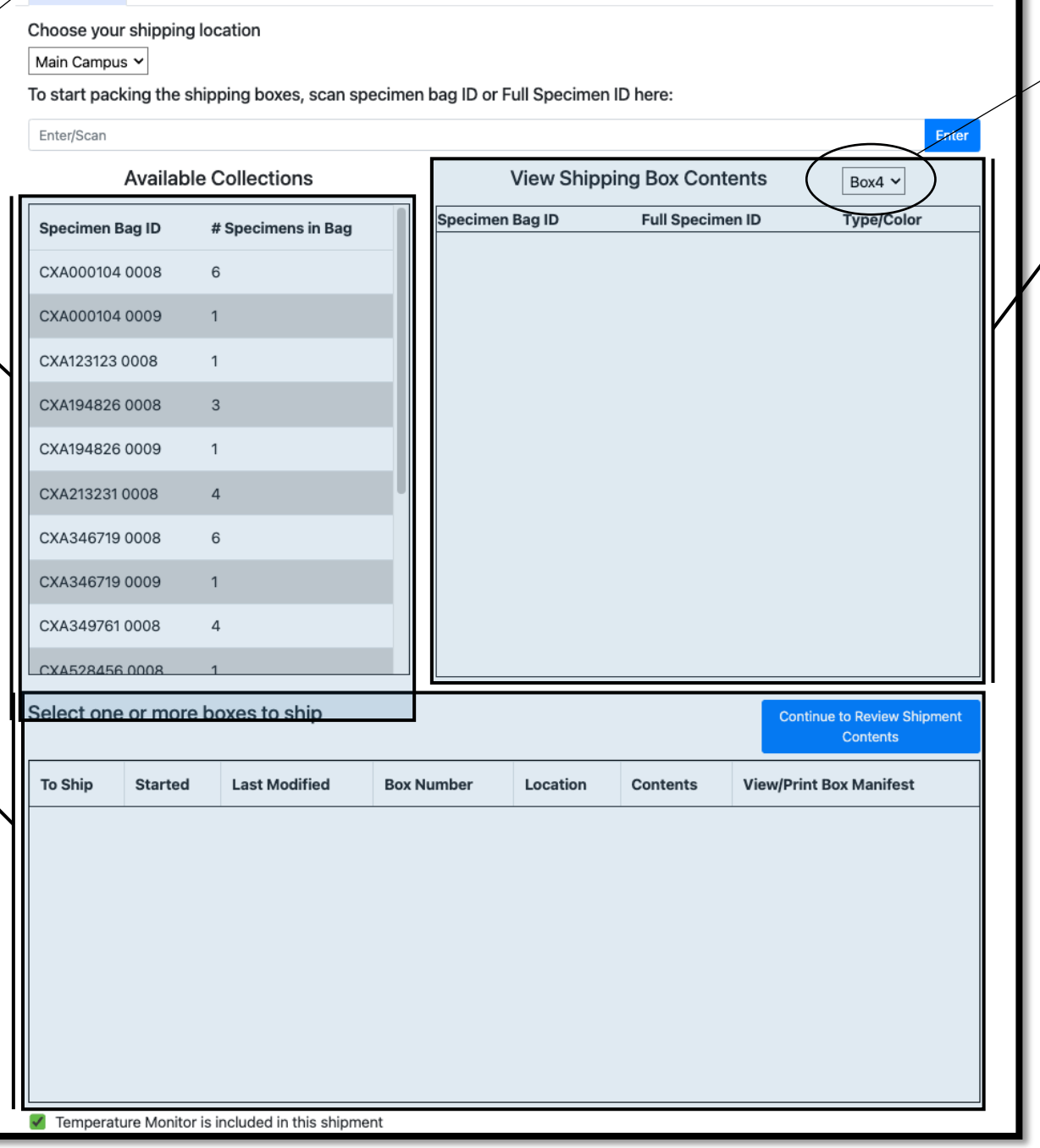

Assign Tracking Information

Finalize Shipment

**Dropdown box** in View Shipping Box Contents indicates box number in view

**View Shipping Box Contents**  – Itemized list of specimens assigned to a specific box

# Sleeves (Blood & Urine)

2. Select the shipping location from the dropdown box

3. Confirm the specimens gathered for shipping appear in the "Available Collections" window

<span id="page-38-0"></span>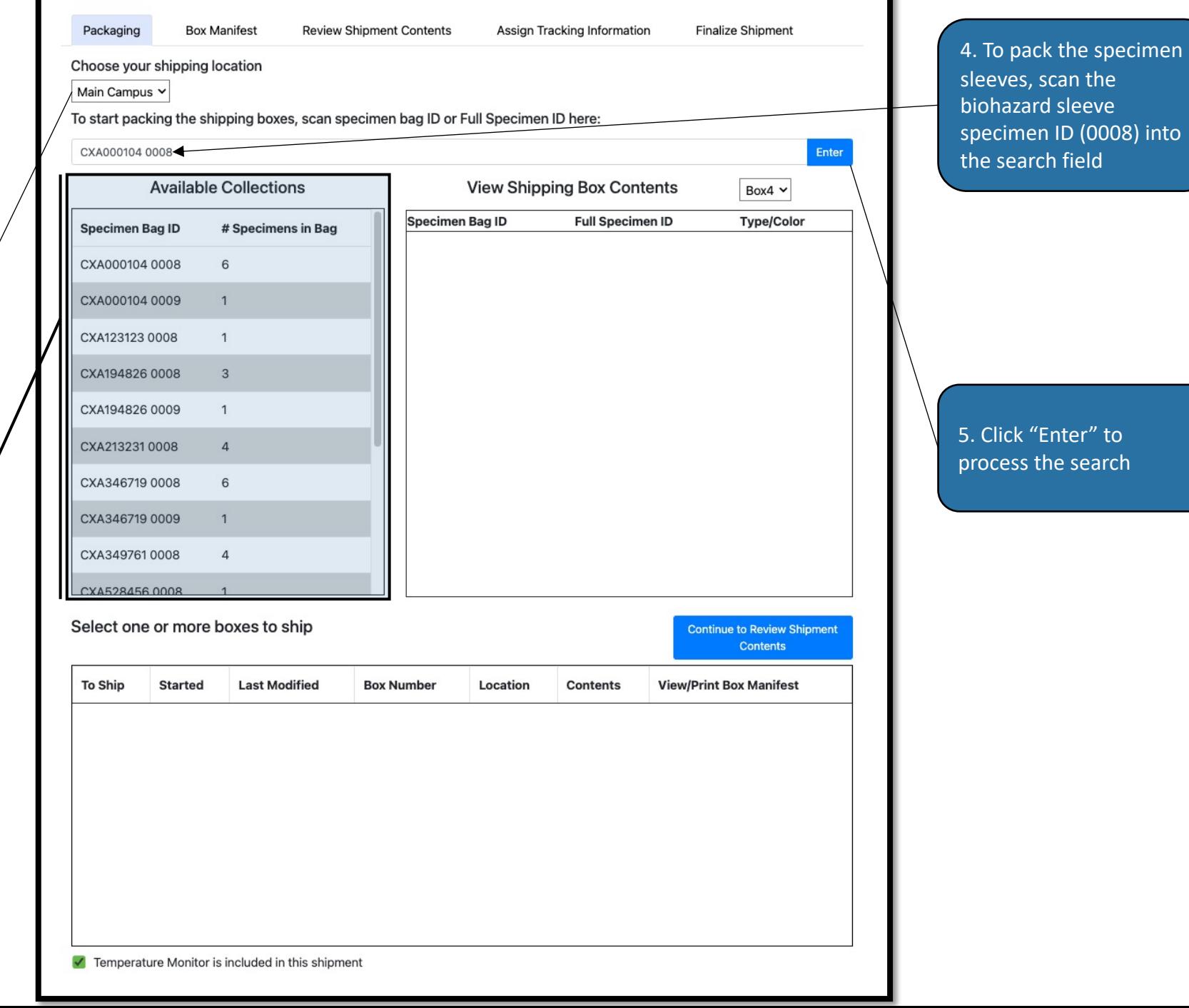

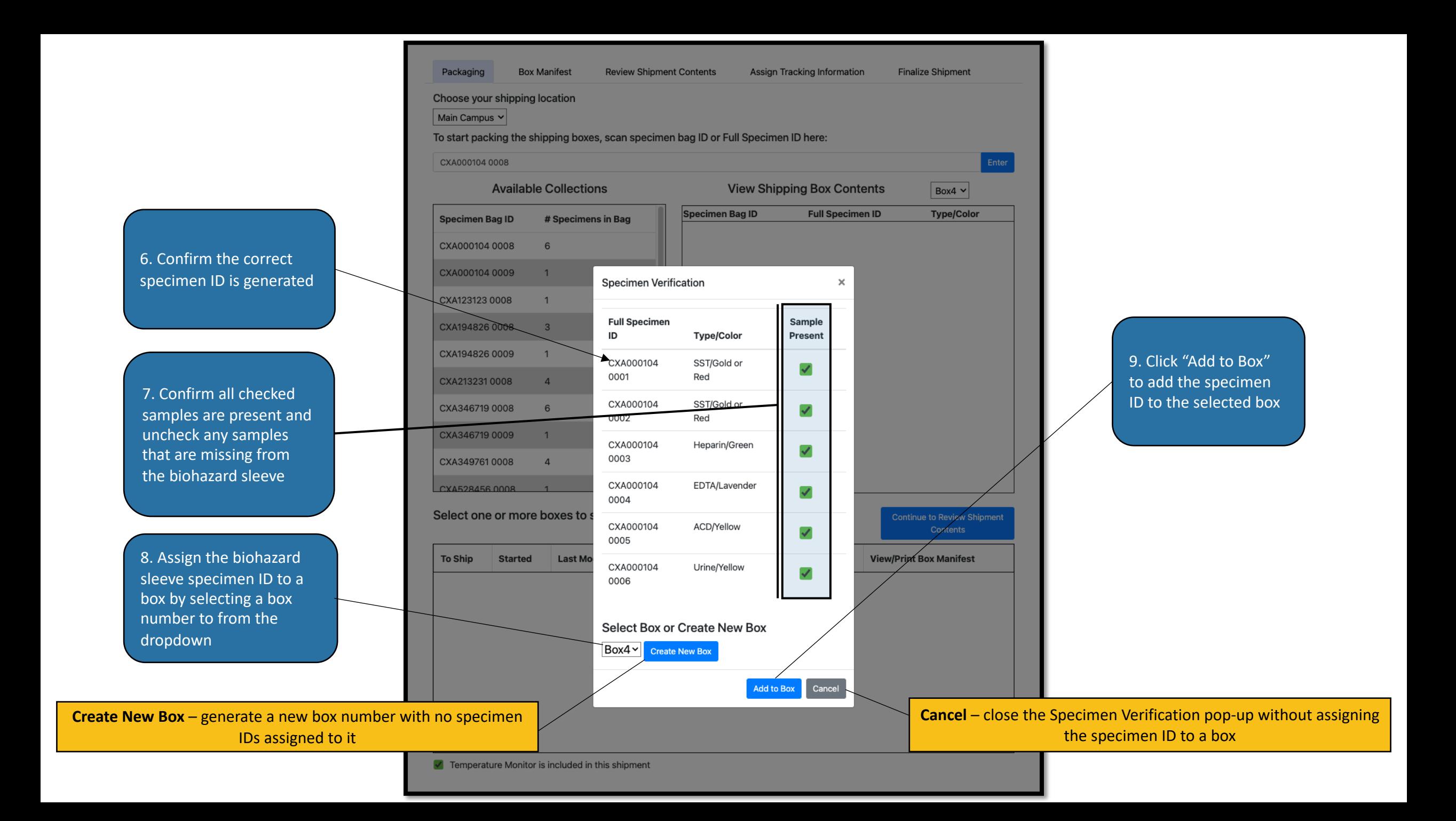

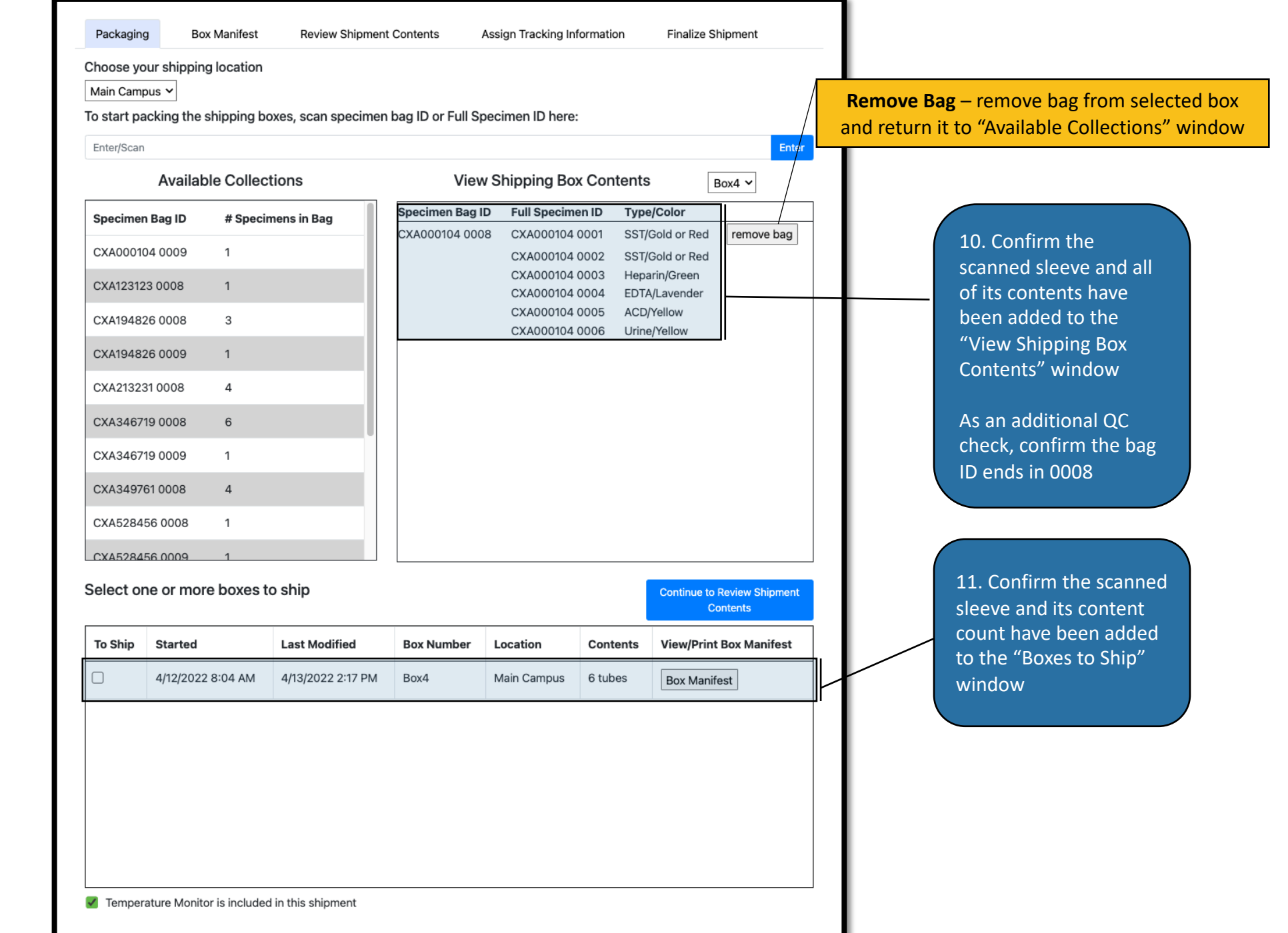

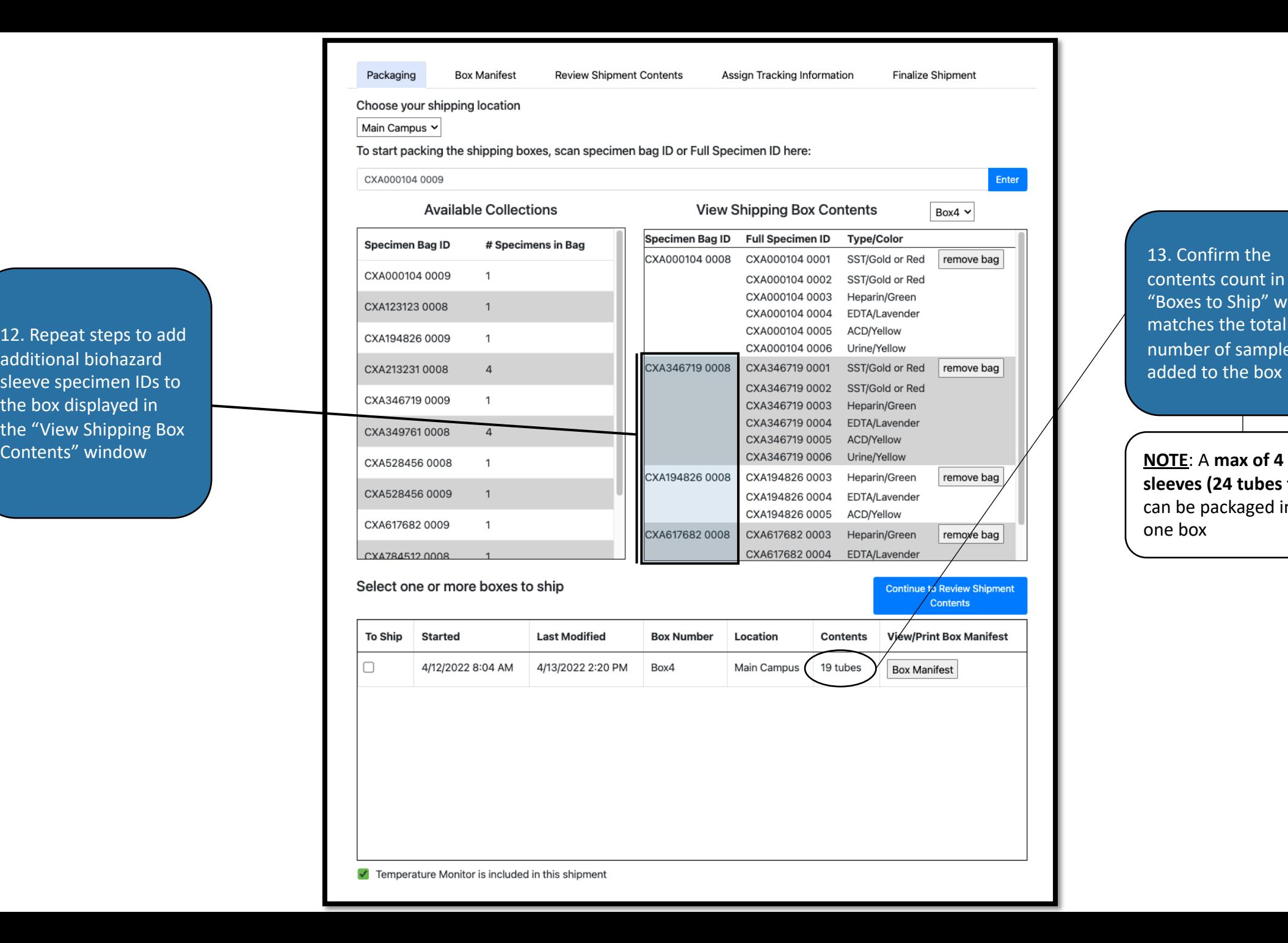

13. Confirm the contents count in the "Boxes to Ship" window matches the total number of samples added to the box

**sleeves (24 tubes total)**  can be packaged into one box

12. Repeat steps to add additional biohazard sleeve specimen IDs to the box displayed in the "View Shipping Box

#### Mouthwash Biohazard Bags

14. To pack the mouthwash samples, scan the first mouthwash biohazard bag specimen ID (0009) into the search field

<span id="page-42-0"></span>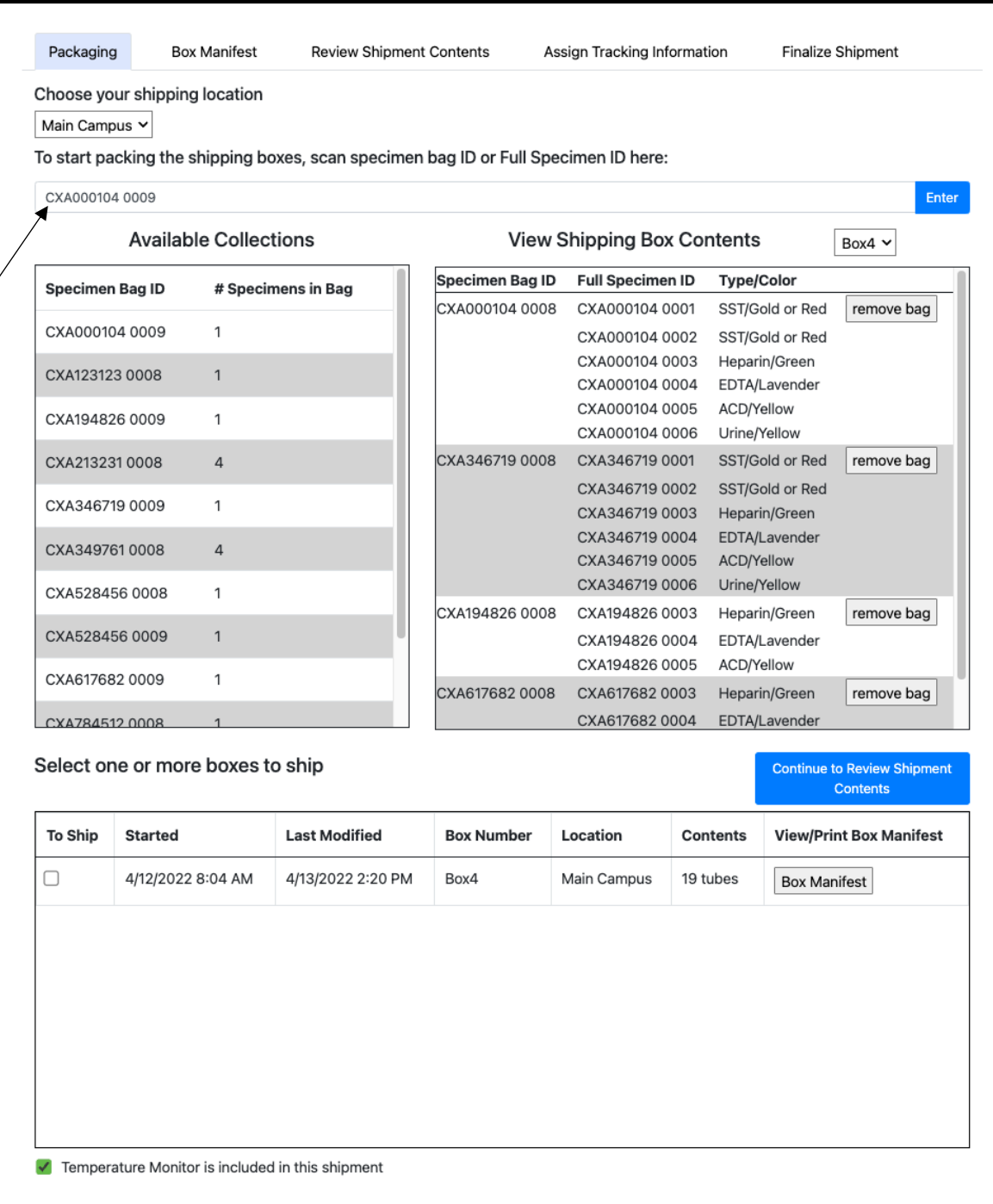

#### 15. Confirm the correct specimen ID is generated

16. Click "Create New Box" to generate a new box for the mouthwash samples

• Confirm new box creation with the appearance of the "New Box has been created" green banner

Select Box or Create New Box

New Box has been created

17. Select the newly created box in the dropdown box

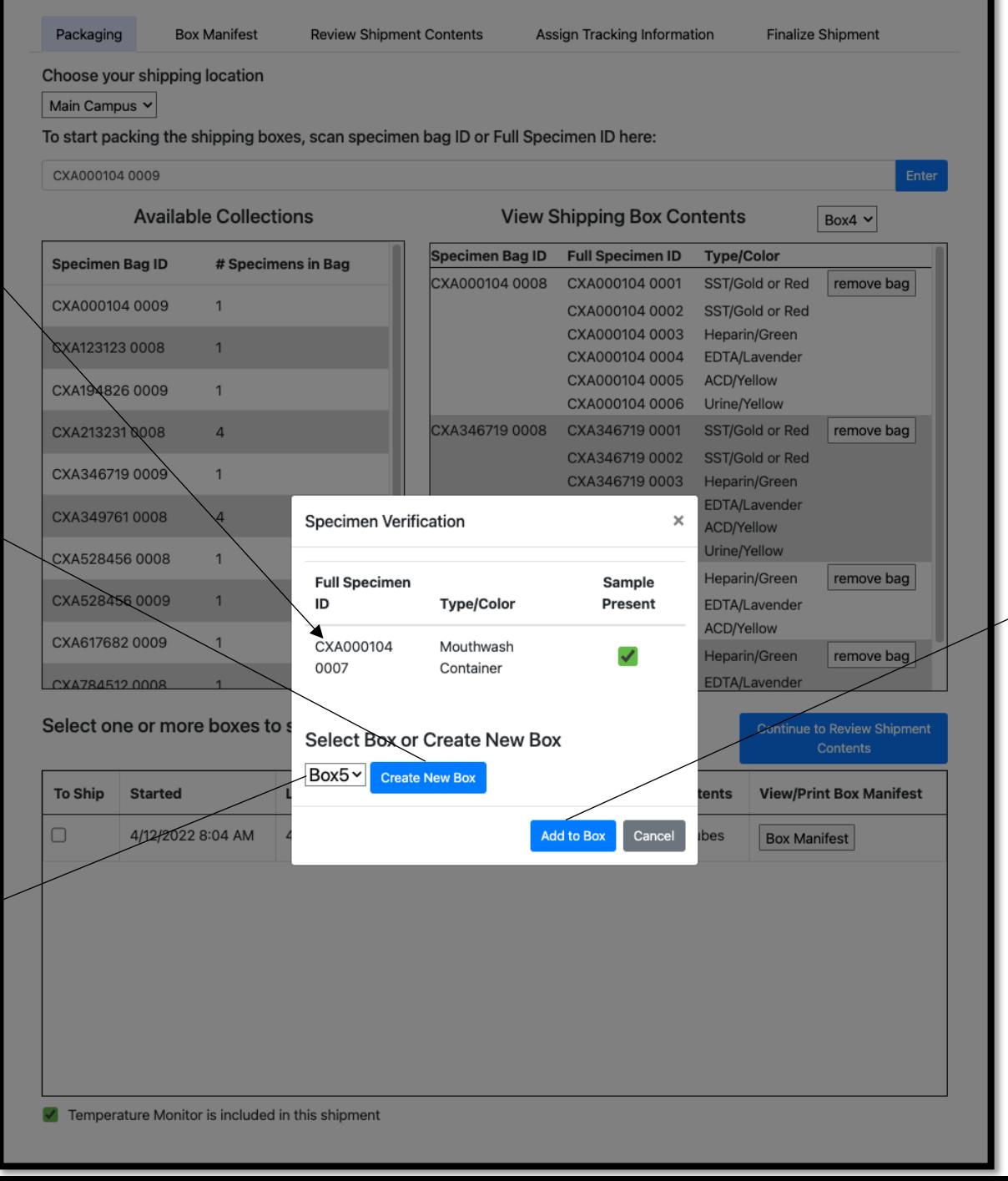

18. Click "Add to Box" to add the sample to the newly created box

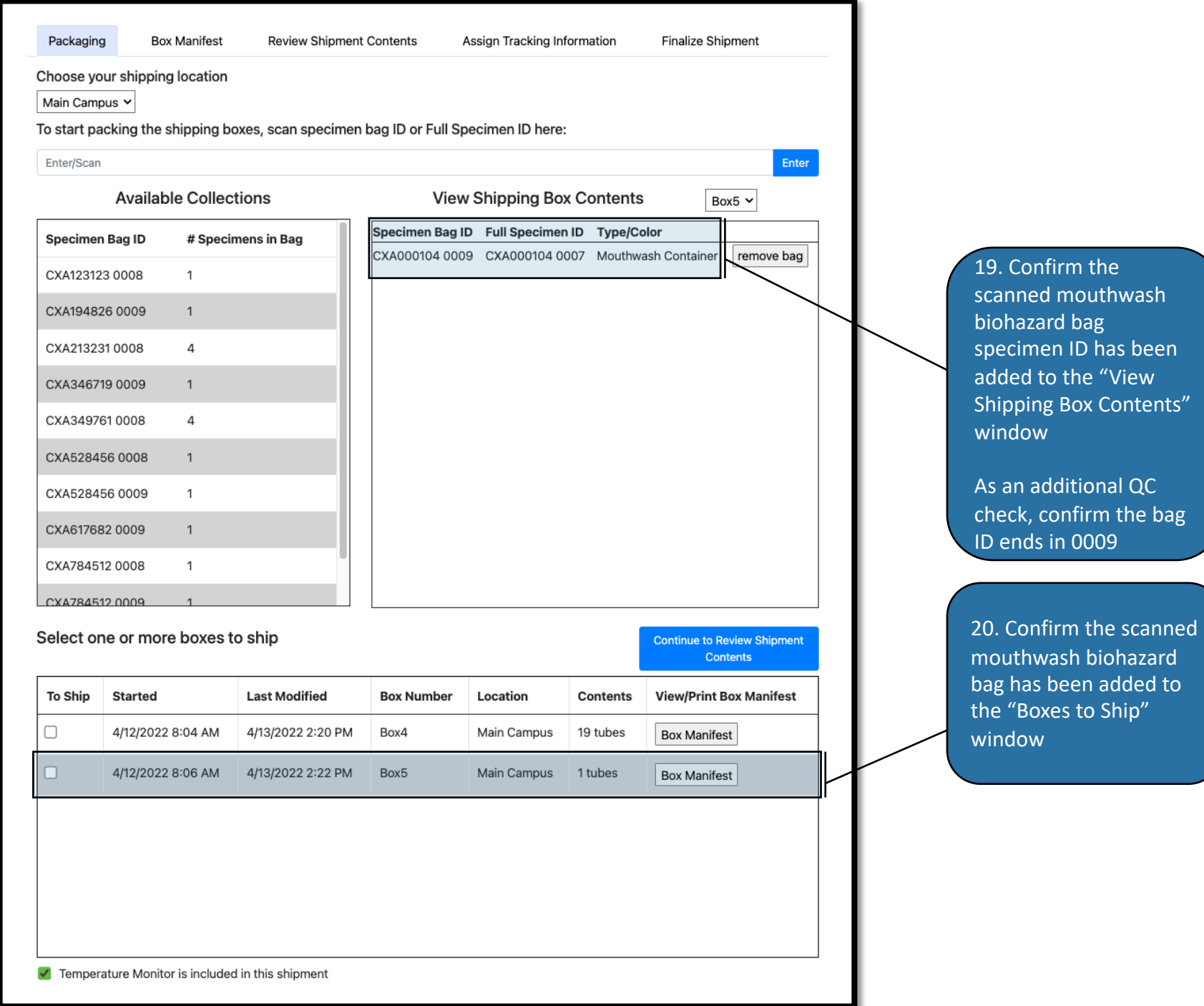

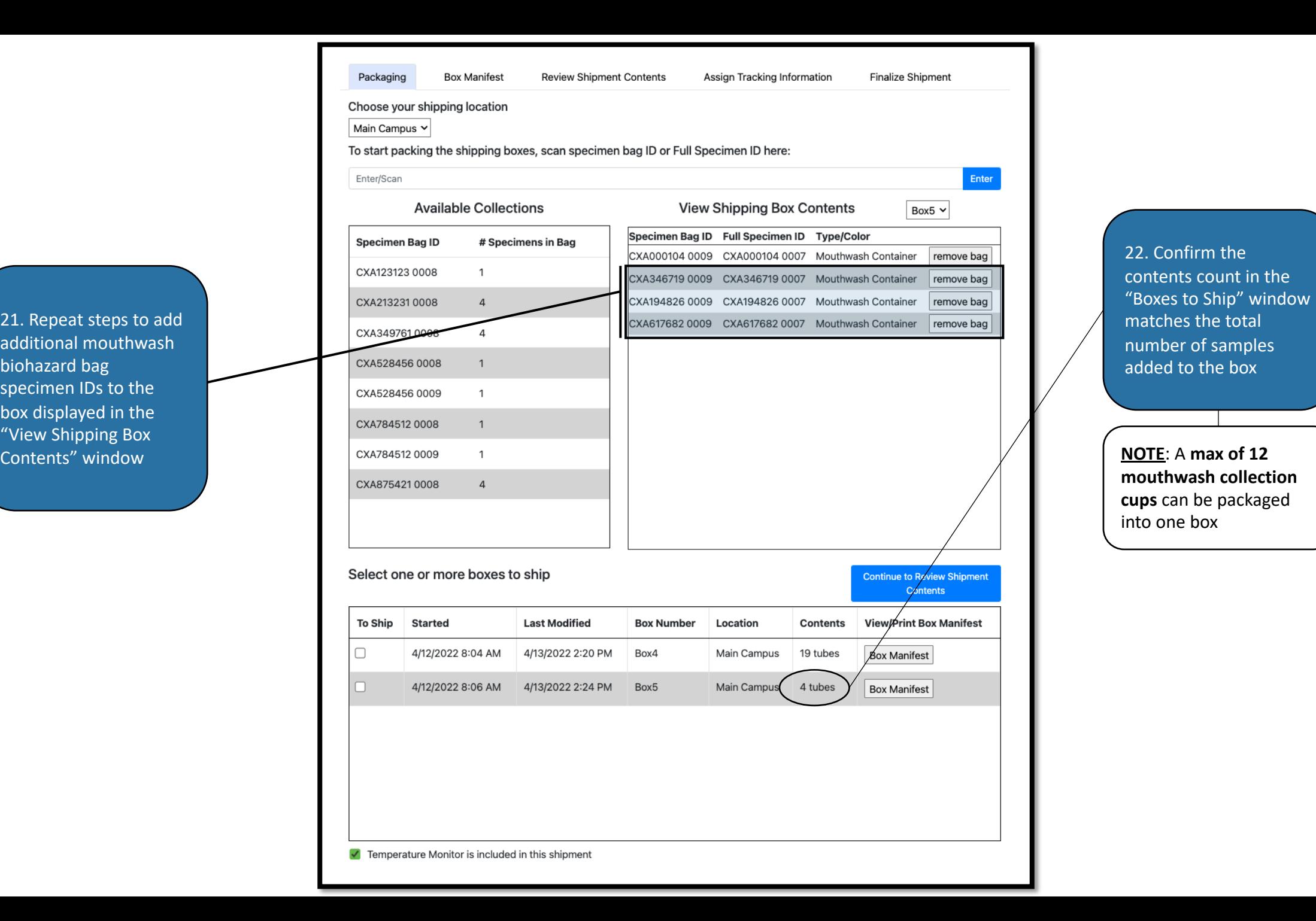

21. Repeat steps to add additional mouthwash biohazard bag specimen IDs to the box displayed in the "View Shipping Box

<span id="page-46-0"></span>Packaging **Box Manifest Review Shipment Contents** Assign Tracking Information **Finalize Shipment** Choose your shipping location Main Campus v To start packing the shipping boxes, scan specimen bag ID or Full Specimen ID here: Enter Enter/Scan **Available Collections View Shipping Box Contents**  $Box5$ Specimen Bag ID Full Specimen ID Type/Color Specimen Bag ID # Specimens in Bag CXA000104 0009 CXA000104 0007 Mouthwash Container remove bag CXA123123 0008  $\mathbf{1}$ CXA346719 0009 CXA346719 0007 Mouthwash Container remove bag CXA2132310008  $\overline{4}$ CXA194826 0009 CXA194826 0007 Mouthwash Container remove bag remove bag CXA617682 0009 CXA617682 0007 Mouthwash Container CXA3497610008  $\overline{4}$ CXA528456 0008  $\mathbf{1}$ CXA528456 0009  $\overline{1}$ CXA784512 0008  $\overline{1}$ CXA784512 0009  $\overline{1}$ CXA8754210008  $\overline{4}$ Select one or more boxes to ship Continue to Review Shipment **Contents View/Print Box Manifest To Ship Started Last Modified Box Number** Location **Contents**  $\Box$ 4/12/2022 8:04 AM 4/13/2022 2:20 PM Box4 Main Campus 19 tubes **Box Manifest** n 4/12/2022 8:06 AM 4/13/2022 2:24 PM Box5 Main Campus 4 tubes **Box Manifest** √ Temperature Monitor is included in this shipment

23. Click "Box Manifest" to open the itemized manifest for the first

box

#### Print Box Manifest

24. Confirm all information in the box manifest header is correct, including Box Number, Site, Shipping Location, Number of Bags, and Number of **Tubes** 

25. Confirm all specimen bag IDs and bag contents assigned to the box are present and the "Scanned By" name is present and accurate

As an additional QC check, confirm the specimen bags containing blood/urine end in 0008 and the bags containing mouthwash end in 0009

Packaging page

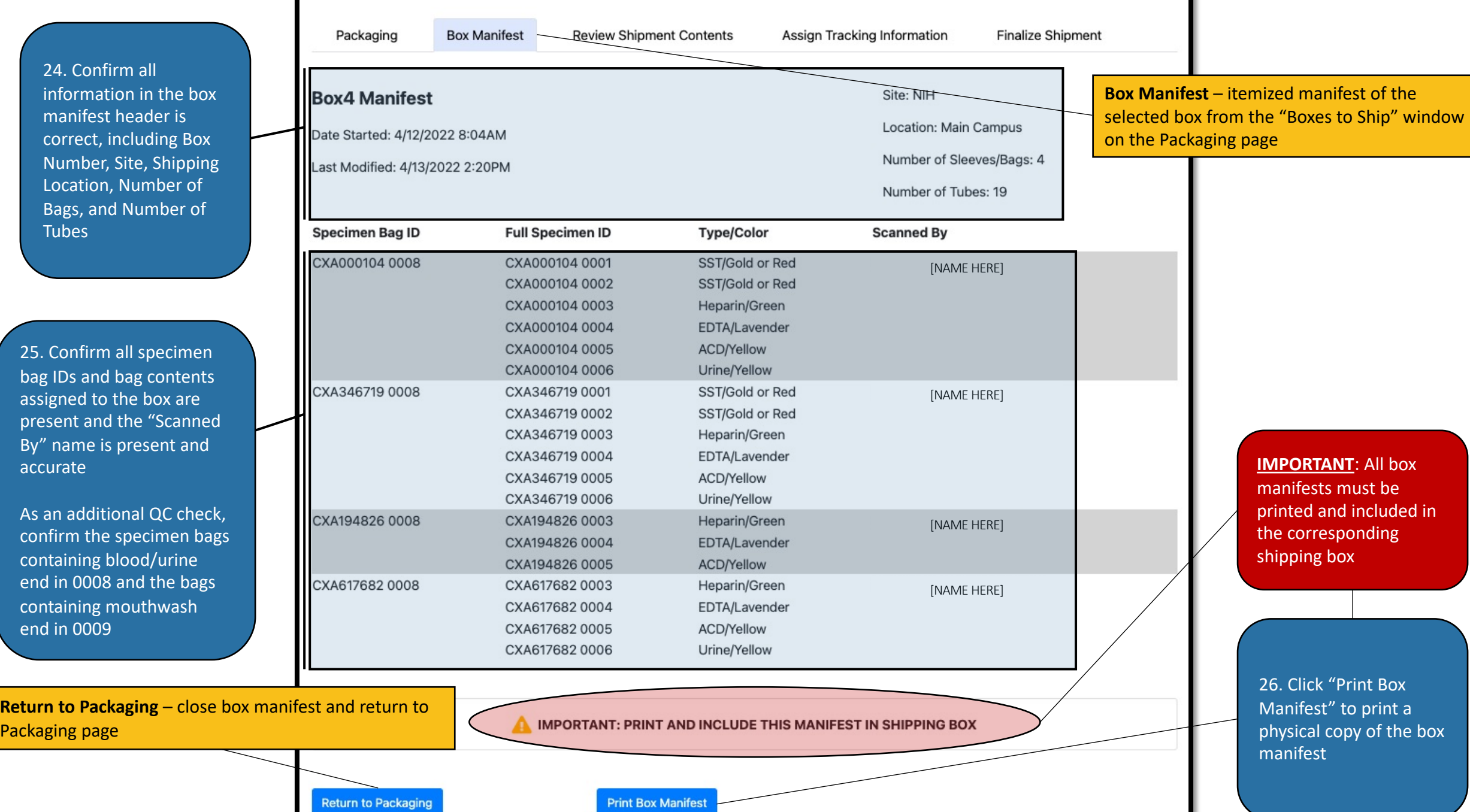

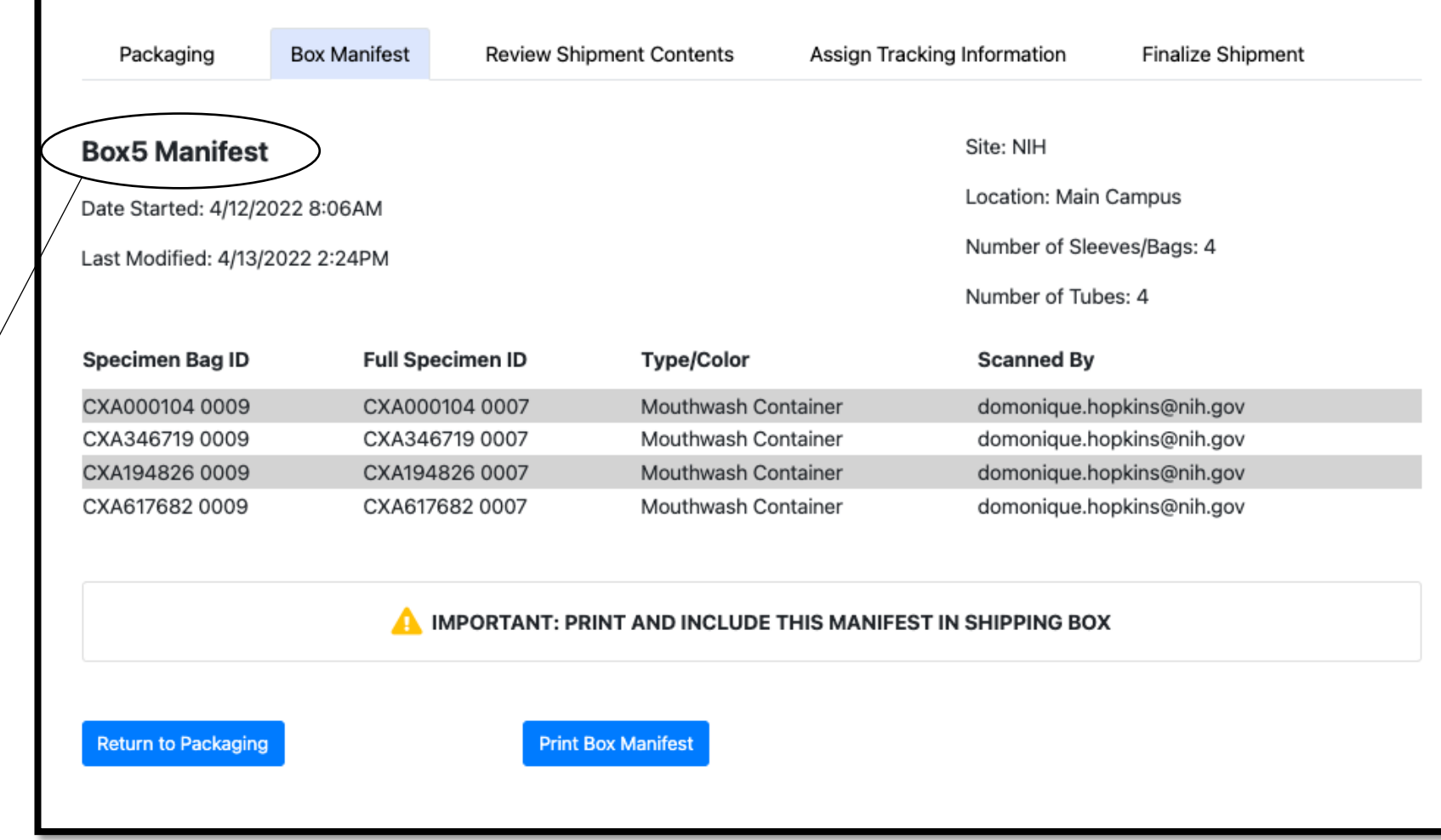

27. Repeat **Steps 23 through 26** to open and print all remaining box manifests that are ready to ship

## Specimen Shipping

1. Check the box(es) in the "To Ship" column for the box that is ready to be shipped

2. Confirm the "Temperature Monitor is included in this shipment" box is checked to indication the presence of a temperature monitor for the shipment

**NOTE**: The checkbox will be pre -checked. If a box is being shipped without a temperature monitor, uncheck the box

<span id="page-49-0"></span>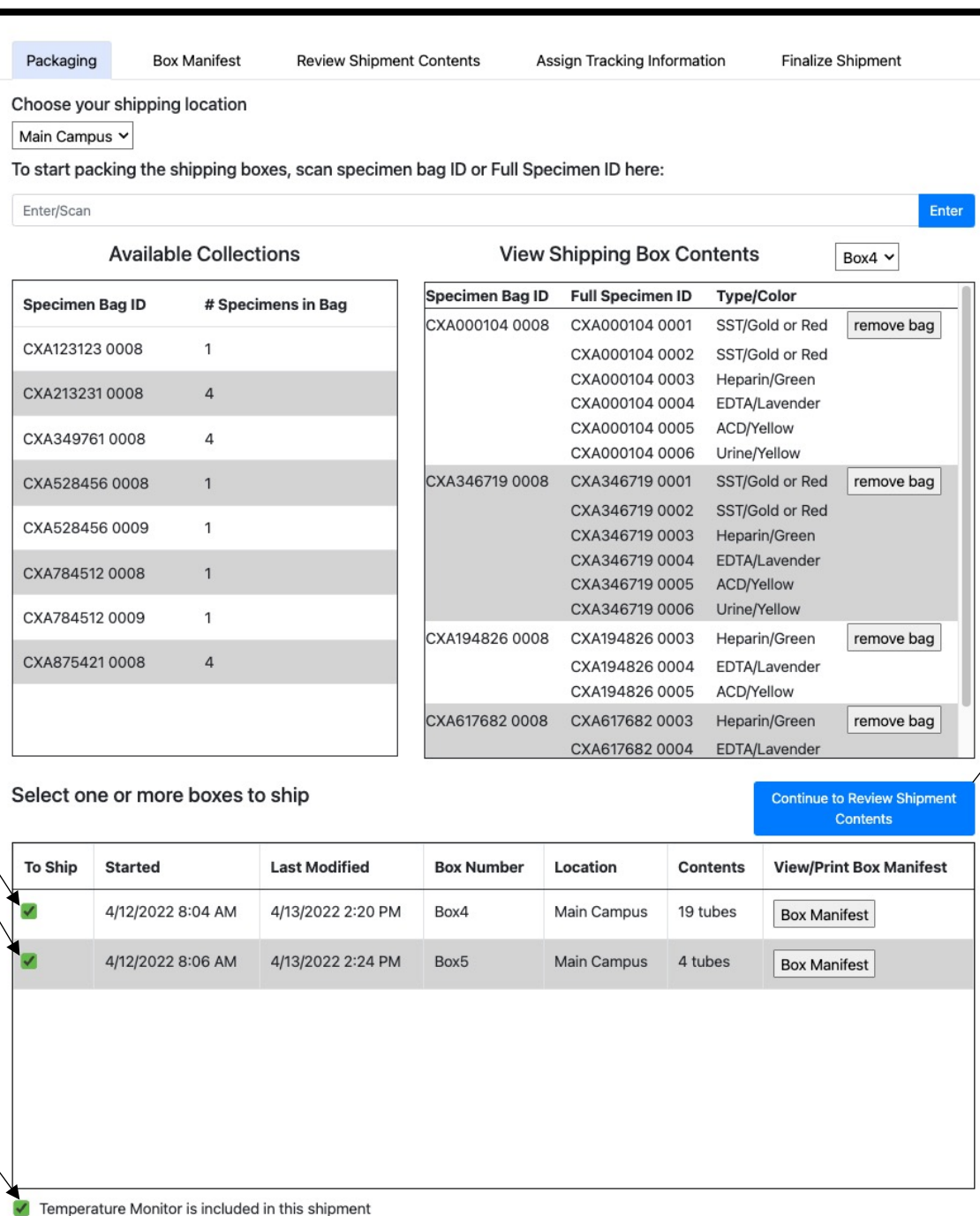

3. Click "Continue to Review Shipment Contents" to view the full shipment manifest 4. Confirm the correct box numbers were assigned to the full shipping manifest

5. Select the box number into which the temperature monitor was place from the dropdown box

**NOTE**: The temperature monitor should be placed into the first box packed

Return to Packaging - close the Shipping Manifest and return to the Packaging page

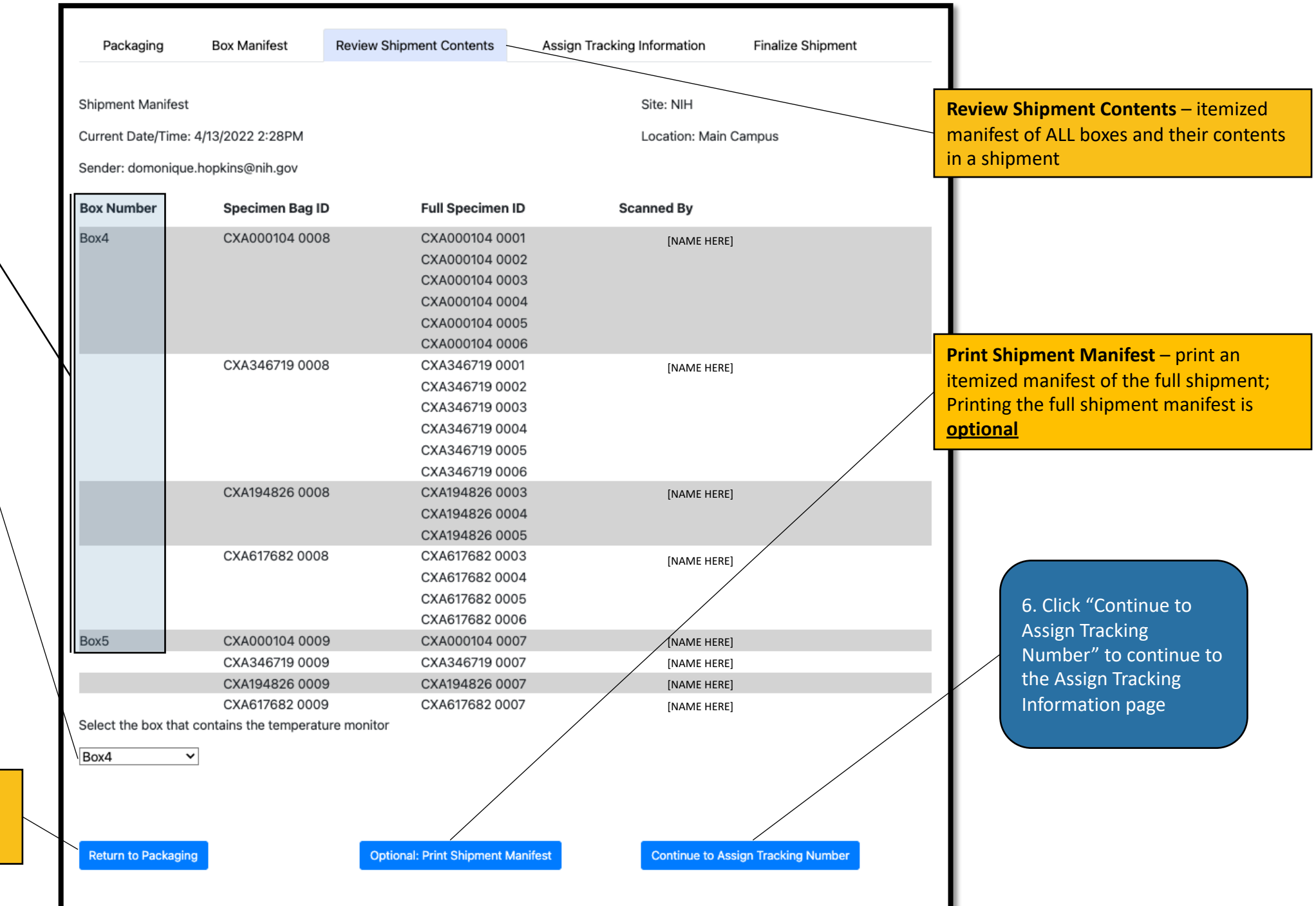

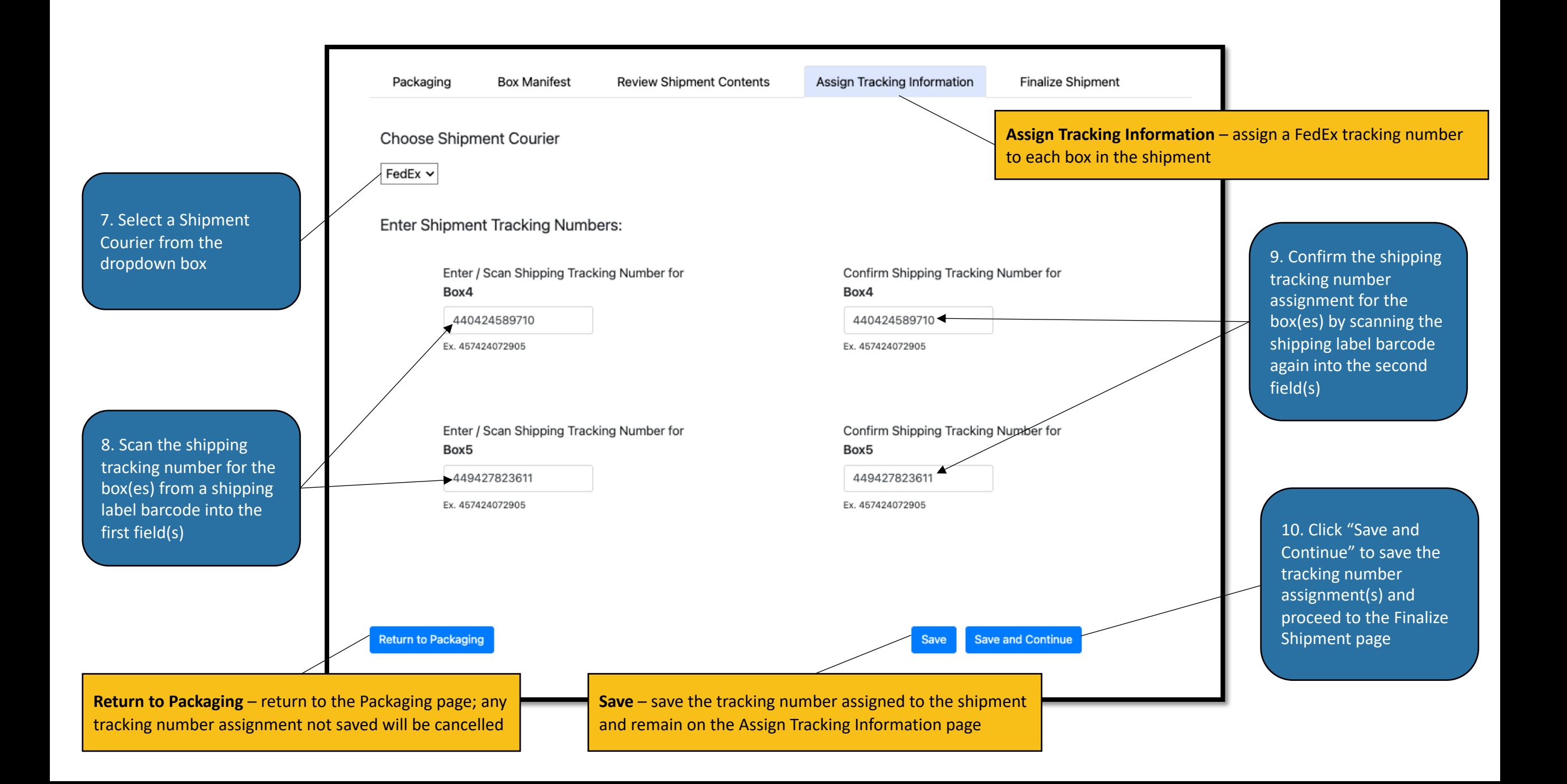

<span id="page-52-0"></span>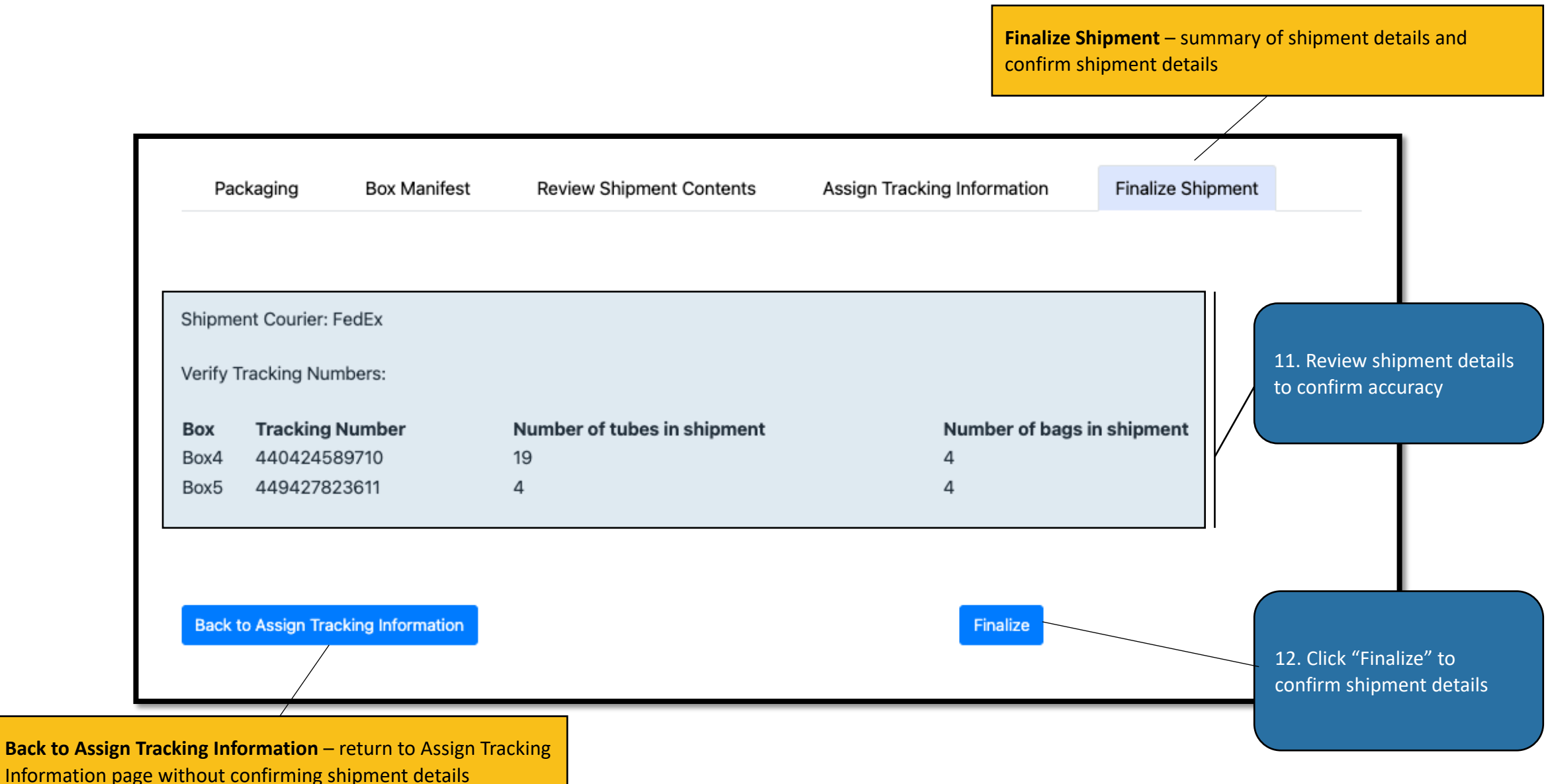

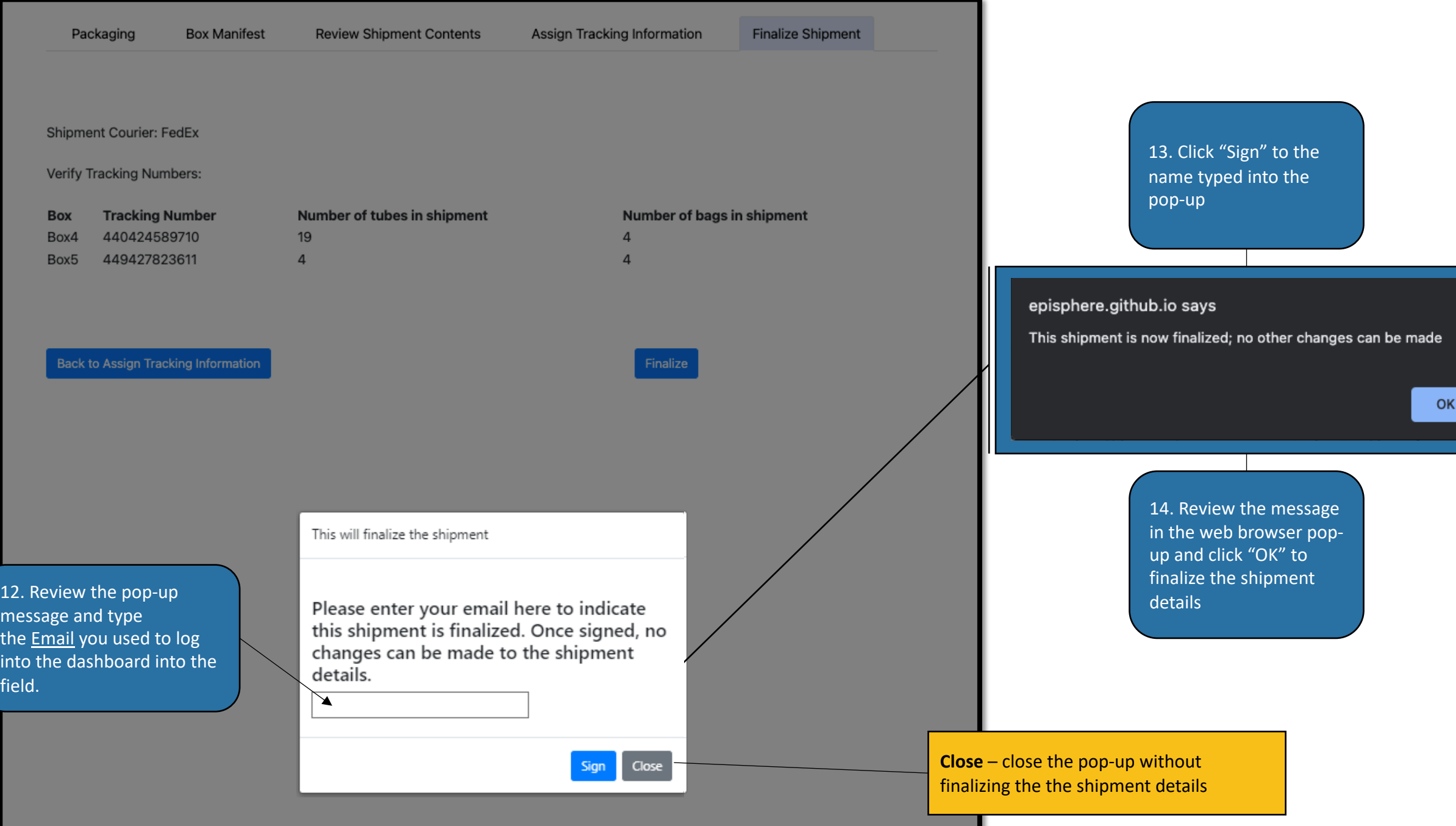

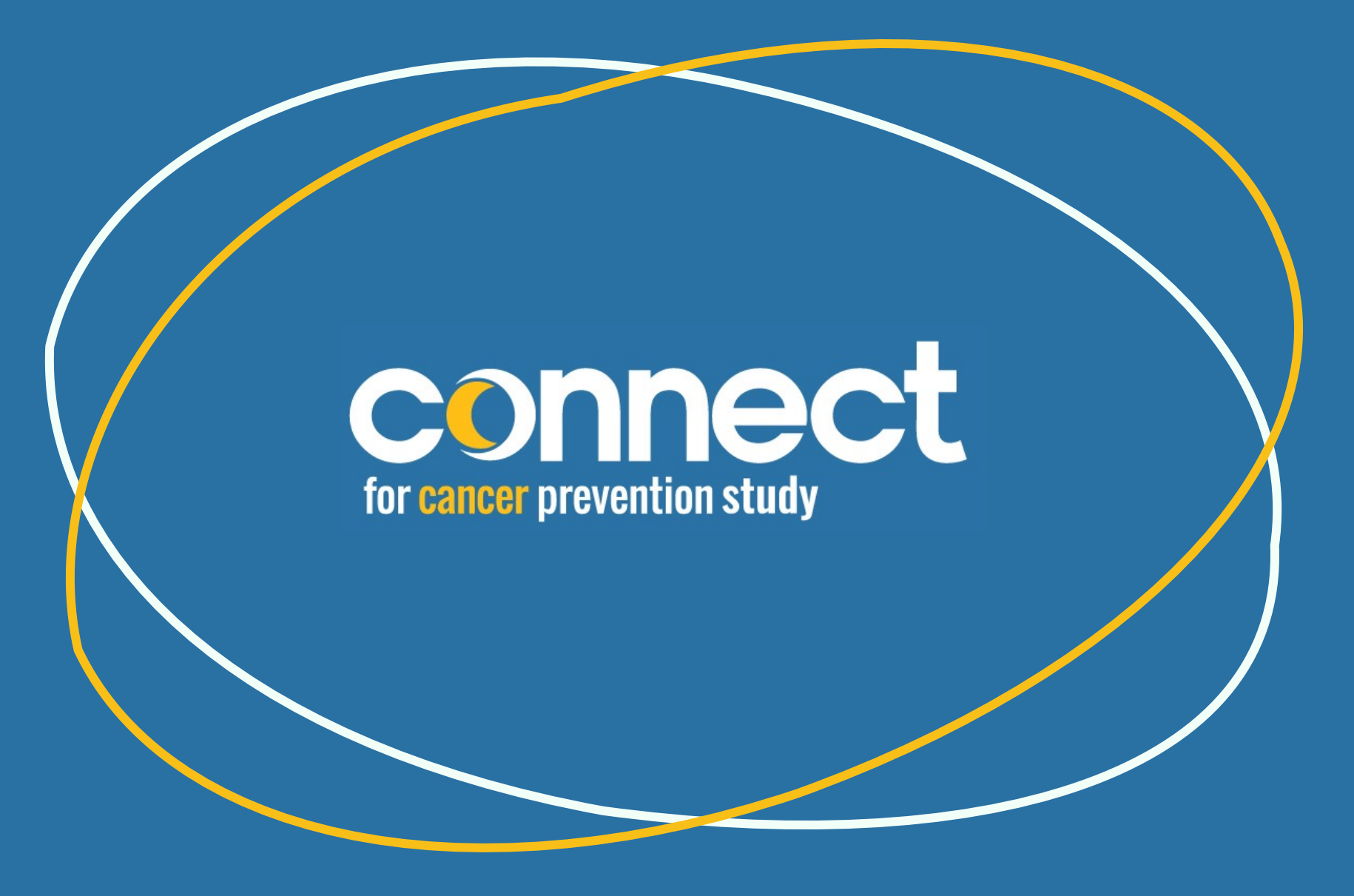

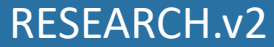